# **Installation à partir du médium LIVE**

La documentation officielle de Mageia

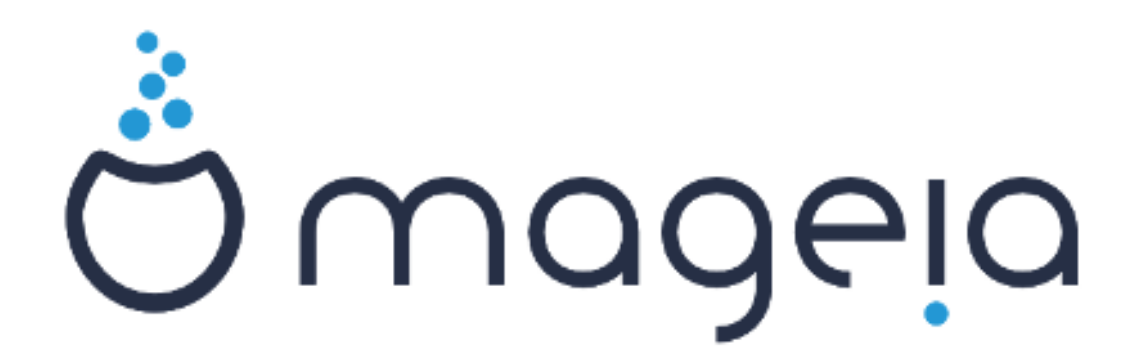

Les textes et les copies d'écrans de ce manuel sont disponibles sous la licence CC BY-SA 3.0 <http://creativecommons.org/licenses/by-sa/3.0/>

Ce manuel a été réalisé avec l'aide de [Calenco CMS](http://www.calenco.com) [[http://](http://www.calenco.com) [www.calenco.com](http://www.calenco.com)] développé par [NeoDoc](http://www.neodoc.biz) [\[http://www.neodoc.biz\]](http://www.neodoc.biz)

Il est rédigé par des bénévoles sur leur temps libre. Si vous désirez aider à l'amélioration de ce manuel, veuillez contacter l'Equipe de documentation [https://wiki.mageia.org/en/Documentation team].

## **Installation à partir du médium LIVE**

# Table des matières

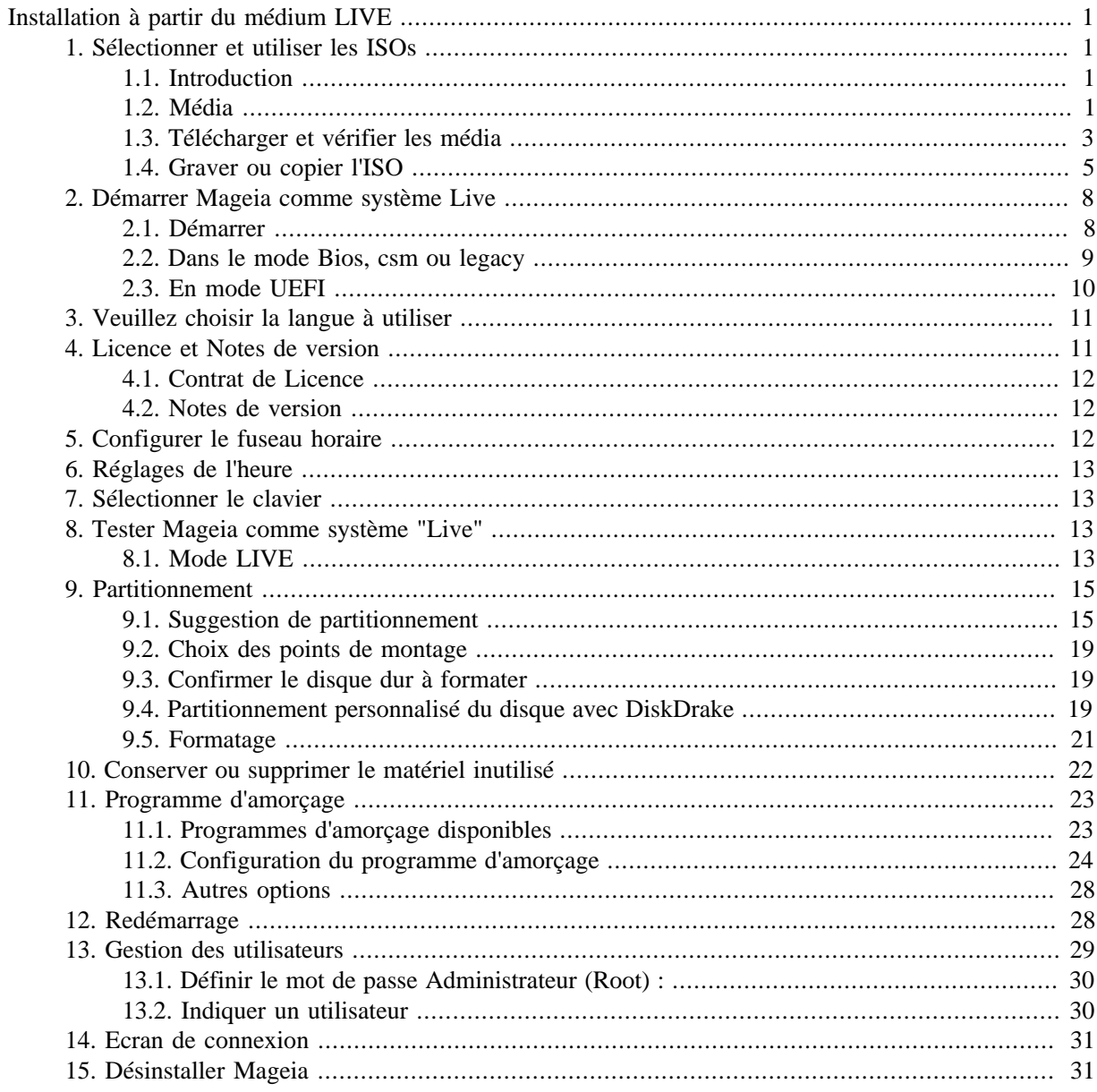

# **Liste des illustrations**

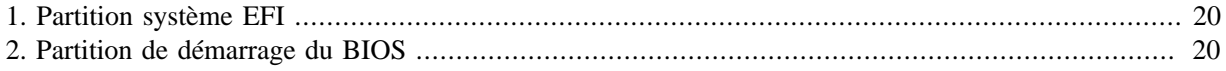

# <span id="page-4-0"></span>**Installation à partir du médium LIVE**

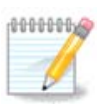

Lors d'une installation, seuls certains écrans présentés ci-après apparaissent, en fonction de votre matériel et des choix d'installation que vous faites.

## <span id="page-4-1"></span>**1. Sélectionner et utiliser les ISOs**

## <span id="page-4-2"></span>**1.1. Introduction**

Mageia est distribuée via des images ISO. Cette page vous aidera à choisir quelle image correspond le mieux à vos besoins.

Il existe trois types de media d'installation :

- **Installation classique** : l'utilisation de ce média vous donne le maximum de flexibilité pour ce qui est à installer et à configurer. En particulier vous pouvez choisir quel environnement de bureau vous souhaitez installer.
- **Média Live :** Cette option vous permet d'observer Mageia sans avoir à l'installer ni faire de modification à votre ordinateur. L'installation reste possible, mais avec beaucoup moins de choix que ce qu'offre l'installation classique.

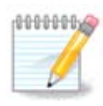

L'installeur du média Live est plus simple que celui de l'installation classique, mais il offre moins d'options de configuration.

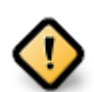

Les ISO Live ne peuvent être utilisés que pour faire de « nouvelles » installations ; elles ne permettent pas de mettre à niveau une installation Mageia antérieure.

• **Installation réseau**: Ce sont des images ISO minimalistes ne contenant que ce qui est nécessaire pour démarrer l'installeur DrakX et trouver DrakX-installer-stage2 et d'autres paquets indispensables pour continuer et terminer l'installation. Ces paquets peuvent se trouver sur le disque dur, sur un périphérique de stockage, un réseau local ou sur Internet.

Ces médias sont très légers (moins de 100 Mo) et sont adaptés lorsque le débit est trop faible pour télécharger un DVD complet, si l'ordinateur n'a pas de lecteur de DVD ou s'il ne peut pas démarrer sur une clé USB.

Des précisions sont fournies dans les parties suivantes.

## <span id="page-4-3"></span>**1.2. Média**

### **1.2.1. Définition**

Ici, un média (pluriel : médias) est un fichier image ISO qui vous permet d'installer et/ou de mettre à jour Mageia, et par extension tout support physique (DVD, clé USB, etc.) sur lequel le fichier ISO est copié.

Vous pouvez trouver Mageia [ici](http://www.mageia.org/fr/downloads/) [\[http://www.mageia.org/fr/downloads/](http://www.mageia.org/fr/downloads/)].

### **1.2.2. Média d'installation classique**

#### **1.2.2.1. Caractéristiques communes**

- Ces images ISO utilisent l'installeur classique appelé DrakX
- Ils sont utilisés pour réaliser une nouvelle installation ou une mise à jour à partir d"une version installée précédemment.
- Des média différents pour les architectures 32 et 64 bits
- Certains outils sont disponibles dans « l'écran d'accueil » : *système de secours, test de mémoire* et *outil de détection du matériel*.
- Chaque DVD contient plusieurs environnements de bureau et plusieurs langues
- Vous aurez la possibilité d'ajouter des logiciels non-libres au cours de l'installation

### **1.2.3. Média "Live"**

#### **1.2.3.1. Caractéristiques communes**

- Peut être utilisé pour tester le système d'exploitation Mageia sans avoir à l'installer.
- Le média Live contient aussi un installeur.
- Chaque image ISO contient un seul environnement de bureau (Plasma, GNOME ou Xfce).
- Des média différents pour les architectures 32 et 64 bits
- Ils contiennent des logiciels non-libres.

### **1.2.3.2. DVD Live Plasma**

- Environnement de bureau Plasma uniquement
- Toutes les langues disponibles sont présentes.
- Architecture 64-bits uniquement

### **1.2.3.3. DVD Live GNOME**

- Environnement de bureau GNOME uniquement.
- Toutes les langues disponibles sont présentes.
- Architecture 64-bits uniquement

### **1.2.3.4. DVD Live Xfce**

- Environnement de bureau Xfce uniquement.
- Toutes les langues disponibles sont présentes.
- Architectures 32-bits ou 64-bits

### **1.2.4. Média d'installation par réseau**

#### **1.2.4.1. Caractéristiques communes**

• Des média différents pour les architectures 32 et 64 bits

• Les premières étapes sont en anglais uniquement.

#### **1.2.4.2. netinstall.iso**

• Contient uniquement des logiciels libres, pour les personnes qui préfèrent ne pas utiliser de logiciels nonlibres.

#### **1.2.4.3. netinstall-nonfree.iso**

• Contient des logiciels non-libres (essentiellement des pilotes, des codecs,...) pour les personnes qui en ont besoin.

## <span id="page-6-0"></span>**1.3. Télécharger et vérifier les média**

#### **1.3.1. Téléchargement**

Une fois choisi votre fichier ISO, vous pouvez le télécharger en utilisant un lien direct HTTP ou BitTorrent. Dans les deux cas, on vous fournira des informations, comme le miroir utilisé, et la possibilité d'en choisir un autre si le débit est trop faible.

Si vous choisissez le lien HTTP, vous aurez également des informations concernant les sommes de contrôle.

md5sum, sha1sum et sha512sum (le plus sûr) permettent de vérifier l'intégrité de l'ISO. Copiez l'une des sommes de contrôle (série de caractères alphanumériques) pour l'utiliser dans la partie suivante.

Le téléchargement de Mageia 8 64bit va démarrer dans quelques secondes (taille d'environ 4.2 GB). Si le téléchargement ne démarre pas, cliquez ici.

Ce miroir de téléchargement ftp.sun.ac.za se situe à Stellenbosch (Afrique du Sud). S'il ne fonctionne pas bien, vous pouvez aussi essayer un autre miroir. Votre adresse IP est et vous semblez être en

Dès que votre image ISO est téléchargée, vous devriez vérifier que les signatures correspondent bien :

Des sommes de contrôle sont disponibles sous forme de fichiers à télécharger : Mageia-8-x86 64.iso.md5 C et Mageia-8-x86 64.iso.sha512 C.

\$ md5sum -c Mageia-8-x86\_64.iso.md5 # Les fichiers ISO et de vérification doivent être dans le même dossier Mageia-8-x86\_64.iso: OK \$ sha512sum -c Mageia-8-x86\_64.iso.sha512 # Les fichiers ISO et de vérification doivent être dans le même dossier Mageia-8-x86\_64.iso: OK

Si les sommes de contrôle ne correspondent pas, N'UTILISEZ PAS cette ISO. Faites une nouvelle vérification et essayez de la télécharger à nouveau en cas de nouvel échec.

Pendant ce temps, une fenêtre de téléchargement de l'ISO s'ouvrira :

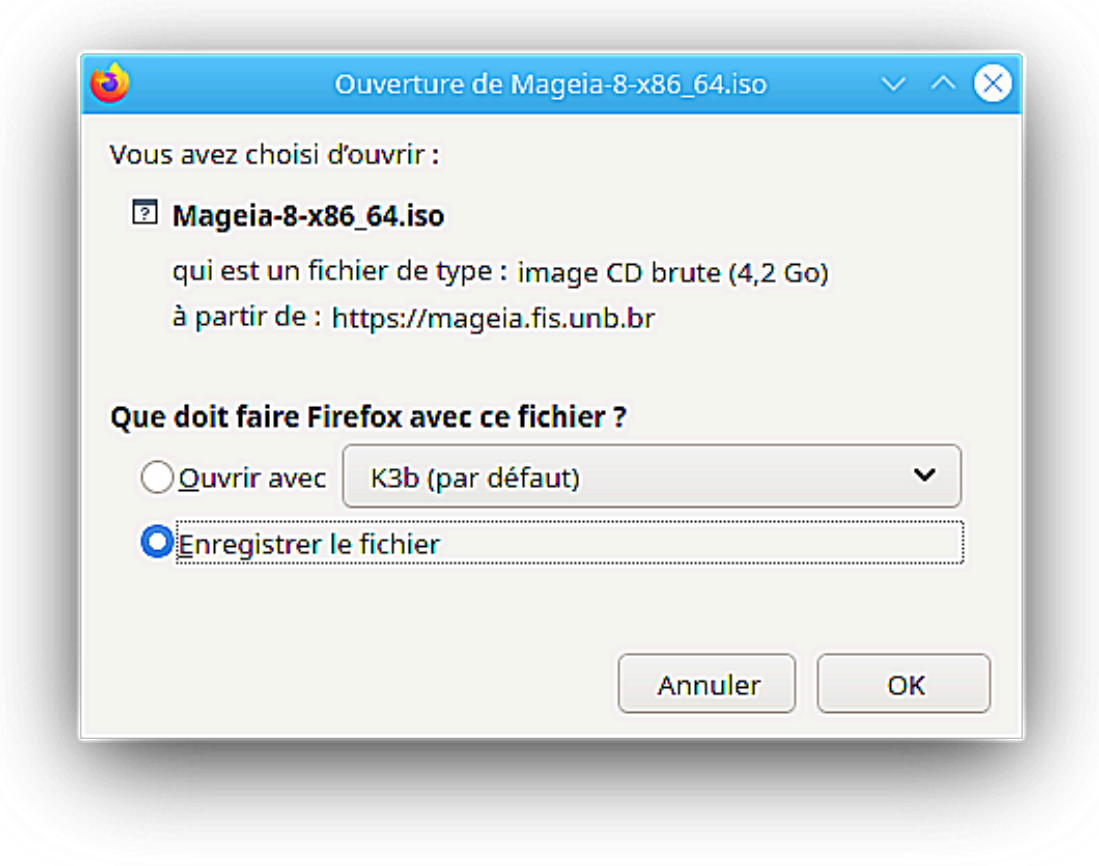

Cliquez sur *Enregistrer le fichier*, puis sur *OK*.

### **1.3.2. Vérification de l'intégrité du média téléchargé**

Les sommes de contrôle mentionnées ci-dessus sont des empreintes numériques générées par un algorithme à partir du fichier à télécharger. Vous pouvez comparer la somme de contrôle du fichier ISO téléchargé à celle de l'ISO d'origine. Si les sommes de contrôles ne sont pas identiques, cela signifie que les données présentes dans l'ISO sont différentes. Si c'est le cas, vous devez télécharger le fichier à nouveau, ou tenter une réparation avec BitTorrent.

Pour générer une somme de contrôle pour l'ISO téléchargé, ouvrez un terminal (pas besoin d'être super-utilisateur), puis :

- Pour utiliser md5sum, tapez : **md5sum chemin/vers/le/fichier/image.iso**
- Pour utiliser sha1sum, tapez : **sha1sum chemin/vers/le/fichier/image.iso**
- Pour utiliser sha512sum, tapez : **sha512sum chemin/vers/le/fichier/image.iso**

Exemple :

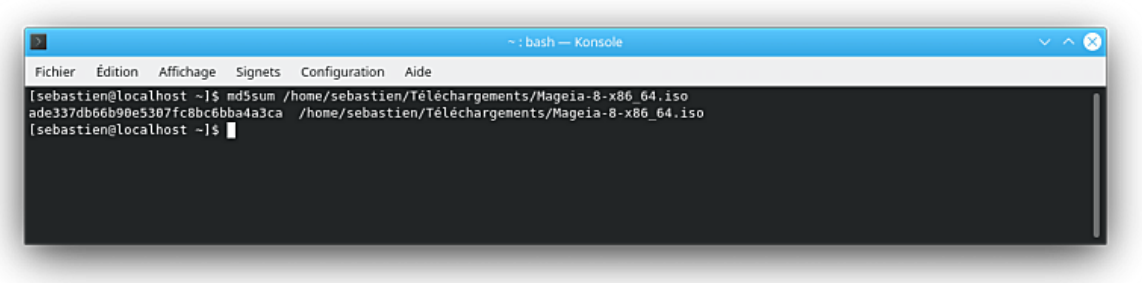

puis comparez le résultat (cela peut prendre un certain temps) avec la somme de contrôle fournie par Mageia.

## <span id="page-8-0"></span>**1.4. Graver ou copier l'ISO**

Après vérification, l'image ISO peut être gravée sur un CD/DVD ou « copiée » sur une clé USB. Il ne s'agit pas d'une copie de fichier ordinaire puisque c'est en fait un support de démarrage qui sera créé.

## **1.4.1. Graver l'image ISO sur un CD/DVD**

Quel que soit le logiciel que vous utiliserez, assurez-vous que vous utilisez l'option *graver une image*. Graver des *données* ou des *fichiers* n'est pas correct. Consultez [le wiki Mageia \(en\)](https://wiki.mageia.org/en/Writing_CD_and_DVD_images) [\[https://wiki.mageia.org/en/](https://wiki.mageia.org/en/Writing_CD_and_DVD_images) Writing CD and DVD images] pour plus d'informations.

### **1.4.2. Copier l'image ISO sur une clé USB**

Toutes les images ISO de Mageia sont hybrides, ce qui signifie que vous pouvez les copier sur une clé USB puis utiliser celle-ci pour démarrer et installer le système.

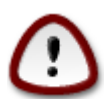

Copier une image sur un périphérique Flash détruira tout le système de fichier déjà présent et toutes les données seront perdues.

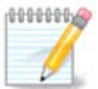

De plus, la seule partition sur le périphérique Flash sera alors celle de l'ISO Mageia.

Aussi, si une image ISO d'environ 4Go est copiée sur une clé USB de 8Go, la clé n'affichera alors qu'une capacité de 4Go. Cela est dû au fait que les 4Go restant ne sont plus formatés, et ne sont donc plus utilisables. Pour récupérer sa capacité d'origine, vous devez reformater et repartitioner la clé USB.

### **1.4.2.1. Utiliser un outil graphique dans Mageia**

Vous pouvez utiliser un outil graphique tel que [IsoDumper](https://wiki.mageia.org/en/IsoDumper_Writing_ISO_images_on_USB_sticks) [\[https://wiki.mageia.org/en/IsoDumper\\_Wri](https://wiki.mageia.org/en/IsoDumper_Writing_ISO_images_on_USB_sticks)ting ISO images on USB sticks]

#### **1.4.2.2. Utiliser un outil graphique dans Windows**

Vous pouvez essayer :

- [Rufus](http://rufus.akeo.ie/?locale=en_US) [[http://rufus.akeo.ie/?locale=en\\_US](http://rufus.akeo.ie/?locale=en_US)] en utilisant l'option « image ISO »
- [Win32 Disk Imager \[http://sourceforge.net/projects/win32diskimager](http://sourceforge.net/projects/win32diskimager)]

**1.4.2.3. Utiliser la ligne de commande avec le système GNU/Linux**

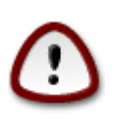

Il est potentiellement « dangereux » de faire cela manuellement. Vous risquez d'écraser des données importantes si vous indiquez le mauvais support cible.

- 1. Ouvrir une console
- 2. Devenez *root* (Administrateur) avec la commande **su -** (n'oubliez pas le **-**)

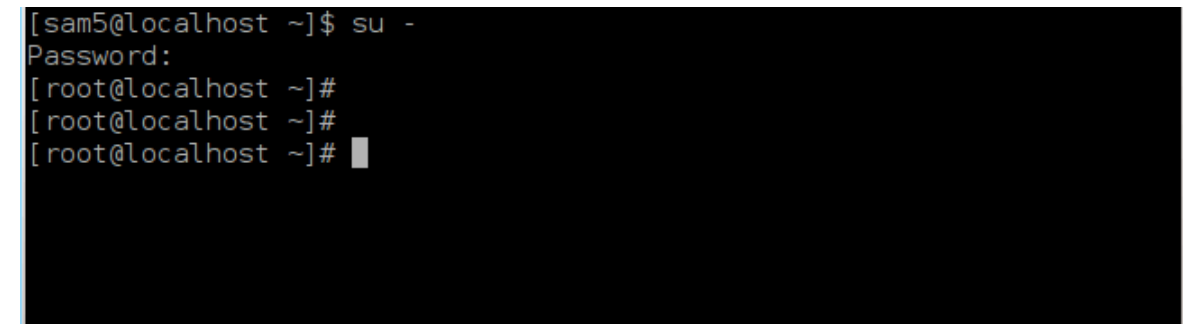

- 3. Brancher votre clé USB (mais ne pas la monter, ce qui veut également dire ne pas ouvrir une application ou un gestionnaire de fichiers qui pourrait y accéder ou la lire).
- 4. Tapez la commande **fdisk -l**

```
[root@localhost ~]# fdisk -l
Disk /dev/sda: 298.1 GiB, 320072933376 bytes, 625142448 sectors
Units: sectors of 1 * 512 = 512 bytes
Sector size (logical/physical): 512 bytes / 4096 bytes
I/O size (minimum/optimal): 4096 bytes / 4096 bytes
Disklabel type: dos
Disk identifier: 0x000db4bf
Partition 3 does not start on physical sector boundary.
Device
           Boot
                    Start
                                End
                                       Blocks
                                                Id System
/dev/sdal
                     2048
                           21256191
                                     10627072
                                                83 Linux
                 21256192
/dev/sda2
                           63528959
                                     21136384
                                                83 Linux
/dev/sda3
                 63530964 625137344 280803190+ 5 Extended
                                     10671104 83 Linux
dev/sda5
                 63531008
                           84873215
                 84875264 127016959
/dev/sda6
                                     21070848 83 Linux
dev/sda7
                127019008 135985151
                                      4483072 82 Linux swap / Solaris
dev/sda8
                135987200 198598655
                                     31305728
                                               83 Linux
                198600704 471588863 136494080
                                               83 Linux
dev/sda9
                471590912 496777994
                                     12593541+ 83 Linux
dev/sda10
                                       4086884 82 Linux swap / Solaris
dev/sdall
                496781312 504955079
                504958976 625137344 60089184+ 83 Linux
dev/sda12
Disk /dev/sdb: 7.5 GiB, 8011087872 bytes, 15646656 sectors
Units: sectors of 1 * 512 = 512 bytes
Sector size (logical/physical): 512 bytes / 512 bytes
I/O size (minimum/optimal): 512 bytes / 512 bytes
Disklabel type: dos
Disk identifier: 0x15005631
          Boot Start
Device
                           End Blocks Id System
                       7598079 3799039+ 17 Hidden HPFS/NTFS
/dev/sdb1 *
[root@localhost \sim]# \blacksquare
```
5. Trouvez le nom de votre clé USB (par sa taille) ; par exemple, sur la capture d'écran ci-dessus, /dev/ sdb désigne une clé USB de 8Go.

Vous pouvez également trouver le nom de votre clé USB à l'aide de la commande dmesg : vers la fin de cet exemple, le nom du périphérique commence par *sd*, et dans cet exemple il s'agit en fait de *sdd*. Sa taille est de 2Go.

```
[72594.604531] usb 1-1: new high-speed USB device number 27 using
 xhci_hcd
[72594.770528] usb 1-1: New USB device found, idVendor=8564,
 idProduct=1000
[72594.770533] usb 1-1: New USB device strings: Mfr=1, Product=2,
  SerialNumber=3
[72594.770536] usb 1-1: Product: Mass Storage Device
[72594.770537] usb 1-1: Manufacturer: JetFlash
[72594.770539] usb 1-1: SerialNumber: 18MJTWLMPUCC3SSB
[72594.770713] usb 1-1: ep 0x81 - rounding interval to 128 microframes,
 ep desc says 255 microframes
```
**[72594.770719] usb 1-1: ep 0x2 - rounding interval to 128 microframes, ep desc says 255 microframes [72594.771122] usb-storage 1-1:1.0: USB Mass Storage device detected [72594.772447] scsi host8: usb-storage 1-1:1.0 [72595.963238] scsi 8:0:0:0: Direct-Access JetFlash Transcend 2GB 1100 PQ: 0 ANSI: 4 [72595.963626] sd 8:0:0:0: [sdd] 4194304 512-byte logical blocks: (2.14 GB/2.00 GiB) [72595.964104] sd 8:0:0:0: [sdd] Write Protect is off [72595.964108] sd 8:0:0:0: [sdd] Mode Sense: 43 00 00 00 [72595.965025] sd 8:0:0:0: [sdd] No Caching mode page found [72595.965031] sd 8:0:0:0: [sdd] Assuming drive cache: write through [72595.967251] sdd: sdd1 [72595.969446] sd 8:0:0:0: [sdd] Attached SCSI removable disk**

6. Saisissez la commande : # **dd if=path/to/the/ISO/file of=/dev/sdX bs=1M**

où X=le nom de votre périphérique, par exemple : /dev/sdd

Exemple : # dd if=/home/user/Downloads/Mageia-6-x86\_64-DVD.iso of=/dev/ sdb bs=1M

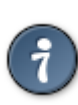

Il peut être utile de savoir que **if** signifie **i**nput **f**ile (fichier d'entrée), et que **of** signifie **o**utput **f**ile (fichier de sortie)

- 7. Tapez la commande : **sync**
- 8. Le processus est terminé, vous pouvez à présent débrancher votre clé USB.

## <span id="page-11-0"></span>**2. Démarrer Mageia comme système Live**

## <span id="page-11-1"></span>**2.1. Démarrer**

Vous pouvez démarrer directement depuis un Live CD ou une clé USB. Généralement, vous avez seulement besoin de branché la clé USB, ou placer le DVD dans le lecteur, puis redémarrer l'ordinateur.

Si l'ordinateur ne démarre pas automatiquement depuis la clé USB ou le DVD, vous aurez probablement besoin de reconfigurer la priorité d'amorçage de votre BIOS. Autrement, vous pouvez essayer d'accéder au menu de périphérique de démarrage pour sélectionner sur lequel l'ordinateur va démarrer.

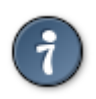

Pour accéder au BIOS ou au menu d'amorçage lorsque votre ordinateur démarre, vous pouvez essayer d'appuyer soit sur **F2**, **Suppr** ou **Echap** pour le BIOS, ou **Echap**, **F8**, **F10** ou **F11** pour le menu de périphérique de démarrage. Ce sont les touches communément utilisées, mais il est possible que ça soit une autre touche.

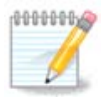

L'écran que vous verrez lorsque votre ordinateur démarrera depuis le media Live dépendra de la carte mère de votre ordinateur et si elle utiliser l'ancien système BIOS ou si elle est UEFI.

## <span id="page-12-0"></span>**2.2. Dans le mode Bios, csm ou legacy**

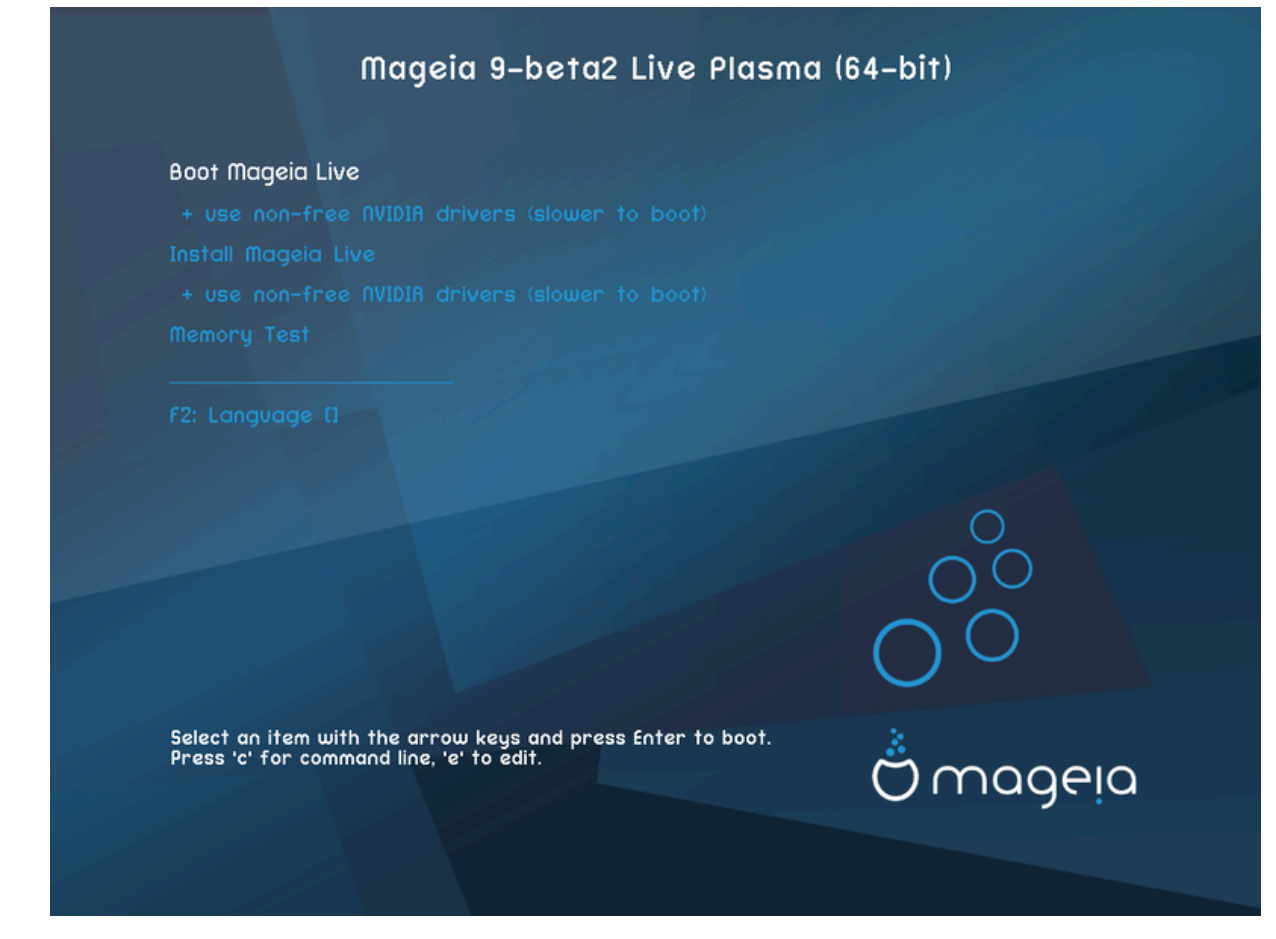

Premier écran lors du démarrage en mode BIOS

#### Menu

• **Démarrer Mageia**

Cette option démarrera Mageia depuis un DVD ou une clé USB live (attention, le système peut être très lent par rapport à un système installé sur le disque dur).

Une fois que le système a démarré, vous pourrez procéder à l'installation.

#### – **+ Utiliser les pilotes vidéos propriétaires (Démarrage plus lent)**

Démarrage de Mageia Live en utilisant des pilotes vidéos propriétaires.

• **Installer Mageia**

Installer Mageia : ce choix installera Mageia directement sur votre disque dur.

#### – **+ Utiliser les pilotes vidéos propriétaires (Démarrage plus lent)**

Installer Mageia en utilisant les pilotes vidéos propriétaires.

#### • **Test de la mémoire vive**

Test de la RAM installée en réalisant plusieurs opération de lecture et d'écriture. L'ordinateur redémarrera à la fin du test.

#### • **F2 Langage**

Appuyez sur **F2** pour que l'installateur utilise un langage spécifique pendant l'installation. Utilisez les touches fléchées pour sélectionner la langue, et appuyez sur **Entrer**.

## <span id="page-13-0"></span>**2.3. En mode UEFI**

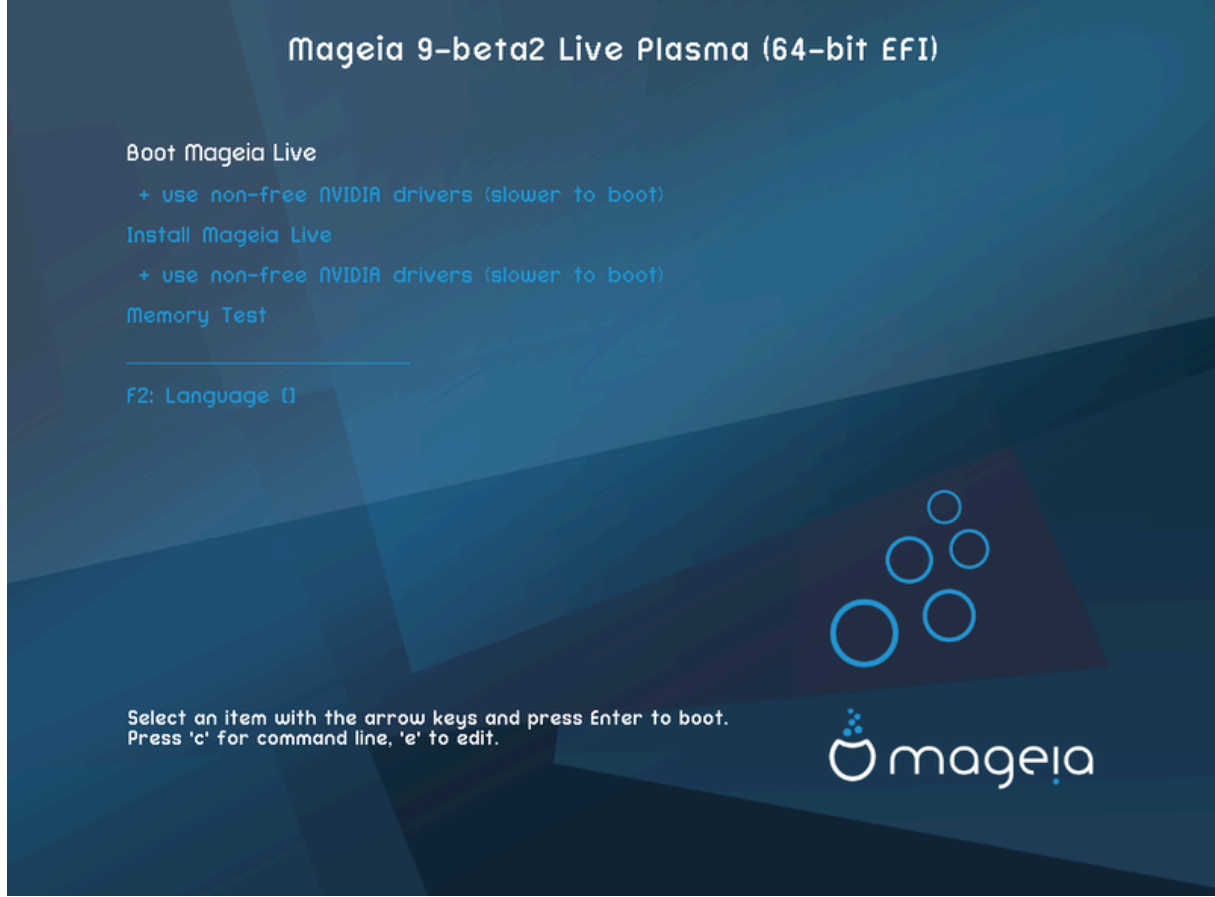

Premier écran lors du démarrage en mode UEFI

#### Menu

• **Démarrer Mageia**

Cette option démarrera Mageia depuis un DVD ou une clé USB live (attention, le système peut être très lent par rapport à un système installé sur le disque dur). Une fois démarré, vous pourrez procéder à l'installation.

• **Installer Mageia**

Installer Mageia : ce choix installera Mageia directement sur votre disque dur.

• **F2 Langage**

Appuyez sur **F2** pour que l'installateur utilise un langage spécifique pendant l'installation. Utilisez les touches fléchées pour sélectionner la langue, et appuyez sur **Entrer**.

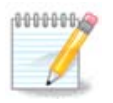

Si vous avez démarré à partir d'une clé USB, vous disposez de deux lignes supplémentaires, et dans ce cas, vous devez sélectionner celles qui ont le suffixe "USB".

## <span id="page-14-0"></span>**3. Veuillez choisir la langue à utiliser**

• Sélectionnez la langue désirée/ Mageia utilisera ce choix pendant l'installation et pour le système une fois installé.

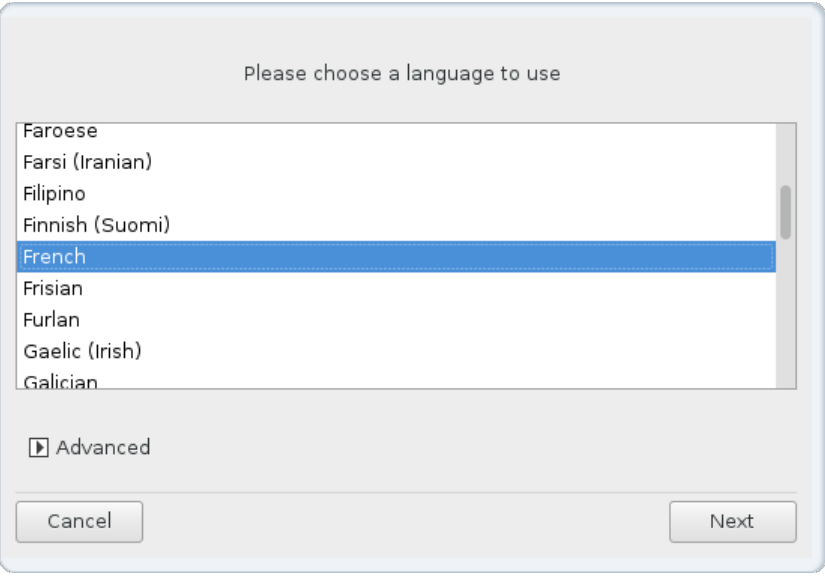

- Mageia utilise l'encodage des caractères UTF-8 (Unicode) par défaut. Si cela est inapproprié pour la langue choisie, il est possible de le désactiver dans l'écran des *langues multiples*. La désactivation de l'encodage UTF-8 s'applique à toutes les langues installées.
- Vous pouvez modifier la langue de votre système après l'installation dans le Centre de Contrôle Mageia → Système # Gérer les paramètres locaux de votre système.

## <span id="page-14-1"></span>**4. Licence et Notes de version**

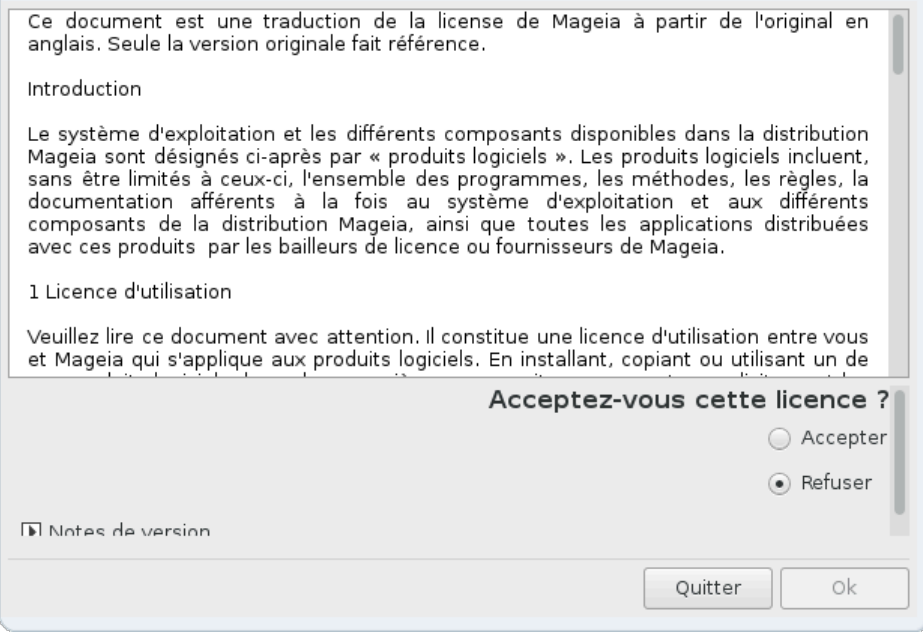

## <span id="page-15-0"></span>**4.1. Contrat de Licence**

- Avant d'installer Mageia, veuillez lire les termes et conditions de la licence avec attention.
- Ces termes et conditions s'appliquent à toute la distribution Mageia et doivent être acceptés avant de pouvoir continuer.
- Pour continuer, sélectionner simplement *Accepter* et cliquer ensuite sur *Suivant*

Si vous décidez de ne pas accepter ces conditions, alors nous vous remercions de l'intérêt porté à Mageia. Cliquer sur Quitter redémarrera votre ordinateur.

## <span id="page-15-1"></span>**4.2. Notes de version**

Des informations importantes sur cette version de Mageia peuvent être obtenues en cliquant sur le bouton Notes de version.

## <span id="page-15-2"></span>**5. Configurer le fuseau horaire**

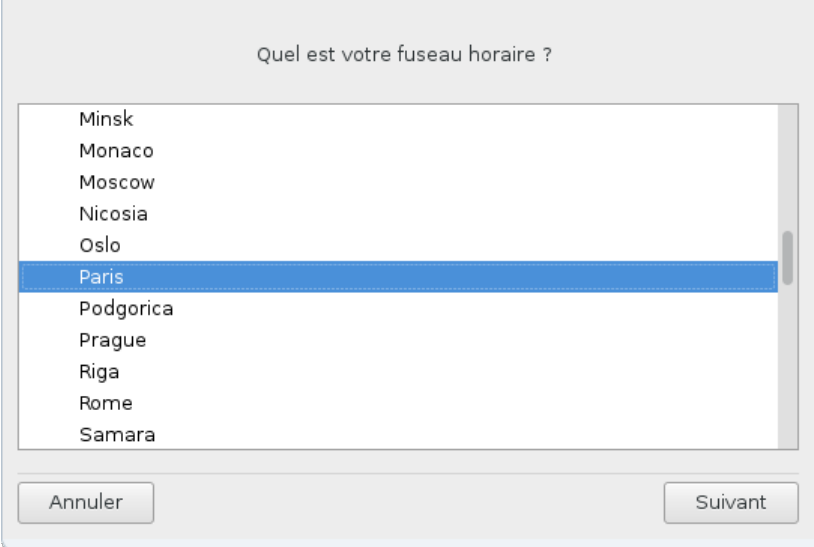

• Choisir le fuseau horaire en choisissant le pays ou la ville la plus proche dans le même fuseau.

À l'écran suivant, vous pourrez choisir de régler l'horloge système sur l'heure locale ou sur GMT, aussi appelée UTC.

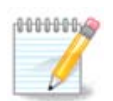

En cas de plusieurs systèmes d'exploitation sur l'ordinateur, il doivent tous être réglés sur la même heure (heure locale ou GMT/UTC).

## <span id="page-16-0"></span>**6. Réglages de l'heure**

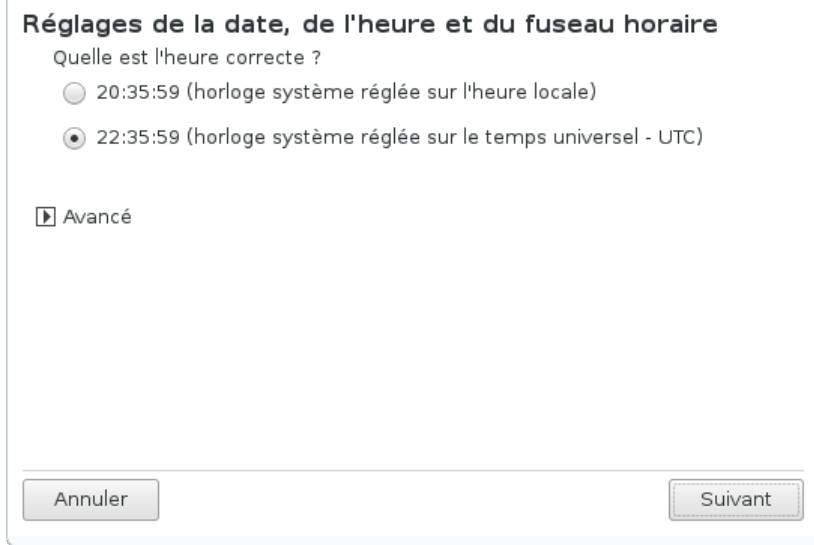

Ici, vous pouvez sélectionner si l'horloge internet de votre ordinateur est réglée sur l'heure locale ou UTC.

Dans l'onglet *Avancé*, vous pouvez activer la synchronisation automatique de l'heure et spécifier un serveur NTP.

## <span id="page-16-1"></span>**7. Sélectionner le clavier**

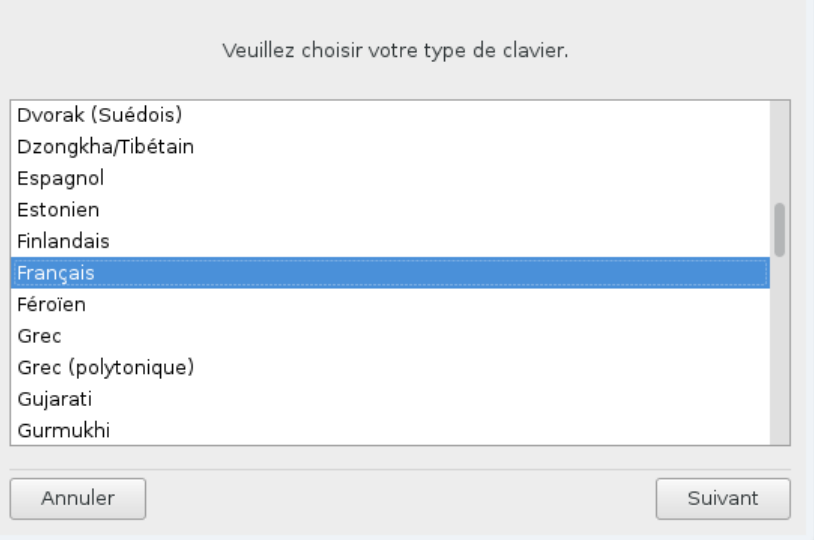

Ici, vous pouvez choisir la disposition de clavier que vous voulez utiliser avec Mageia.

Une disposition de clavier (en surbrillance) vous est suggérée en fonction de vos choix de langue et de fuseau horaire effectués précédemment.

## <span id="page-16-2"></span>**8. Tester Mageia comme système "Live"**

## <span id="page-16-3"></span>**8.1. Mode LIVE**

Voici l'écran que vous verrez si vous avez choisi l'option **Démarrer Mageia** depuis le menu du média Live.

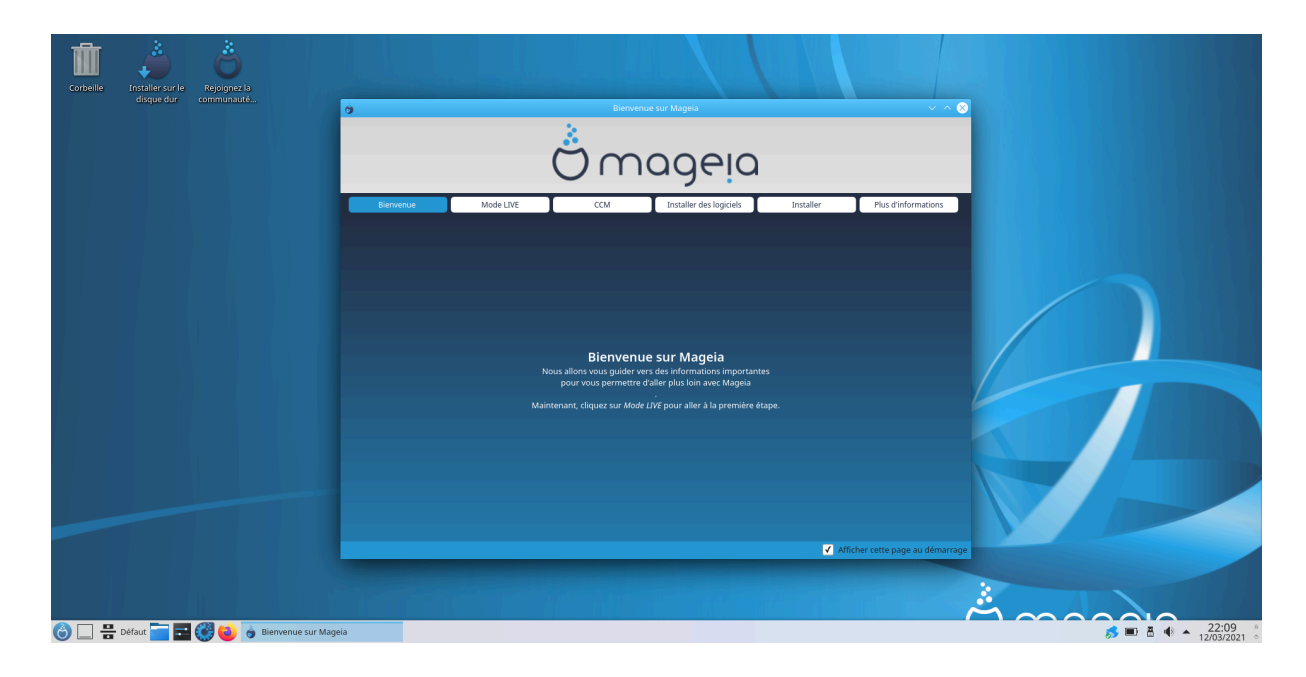

## **8.1.1. Contrôle du matériel**

L'un des objectifs du mode Live est de tester le matériel afin de savoir si Mageia le gère correctement. You pouvez vérifier si tous les périphériques ont un pilote dans la partie Matériel du Centre de Contrôle Mageia :

- interface réseau : configurez-la avec net applet
- carte graphique : si vous voyez l'écran précédent, c'est déjà correct.
- son : un jingle a déjà été joué
- imprimante : la configurer et imprimer une page de test
- scanner : numériser un document à partir de ...

Si tout vous semble correct, vous pouvez lancer l'installation. Sinon, vous pouvez sortir du programme avec le bouton *Quitter*.

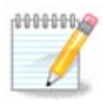

Les paramètres de configuration choisis ici sont conservés si vous décidez de procéder à l'installation.

## **8.1.2. Lancer l'installation**

Pour lancer l'installation du média Live sur un disque dur ou SSD, cliquez simplement sur l'icône *Installer sur le disque dur* disponible sur le bureau. Vous obtiendrez cet écran, suivi de l'étape [Partitionnement](#page-18-1).

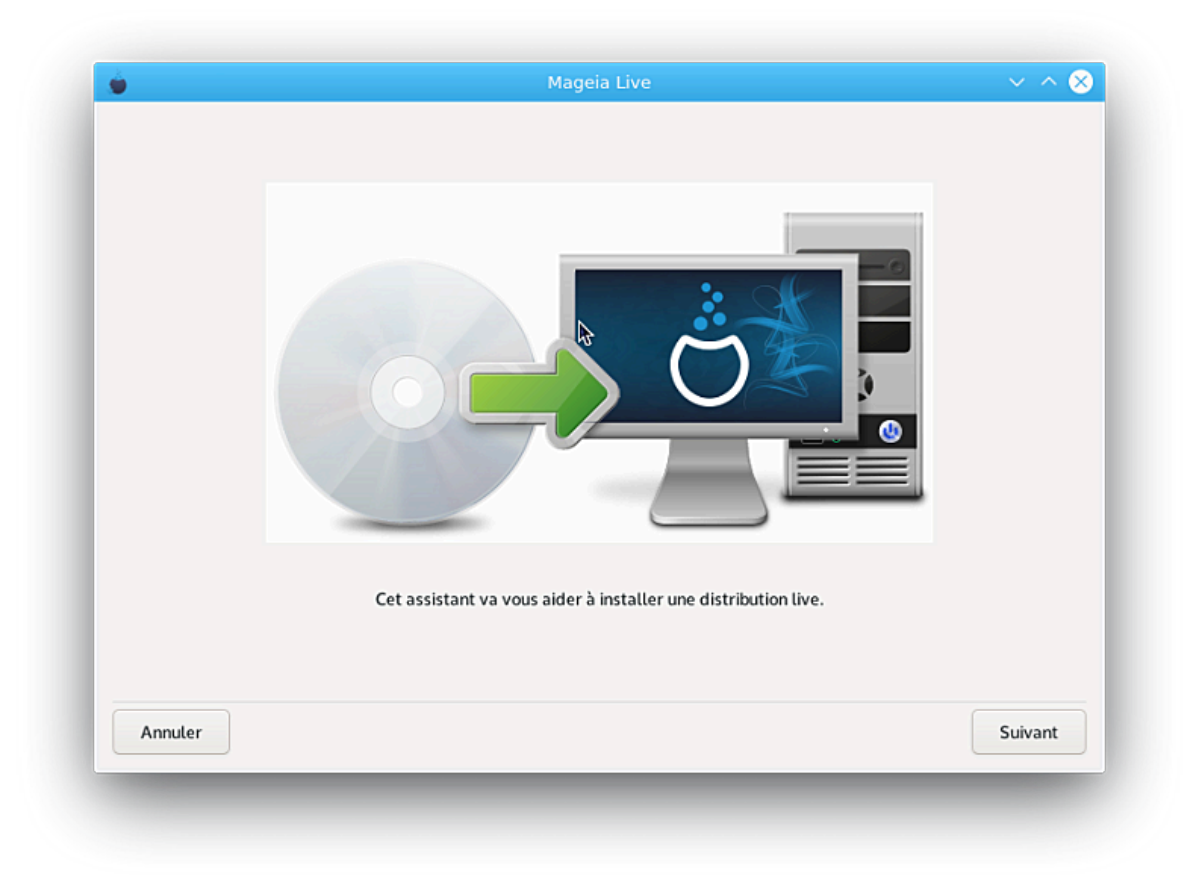

## <span id="page-18-0"></span>**9. Partitionnement**

## <span id="page-18-1"></span>**9.1. Suggestion de partitionnement**

Cet écran présente le contenu du(des) disque(s) dur(s) et les propositions faites par DrakX pour l'endroit où installer Mageia.

Les options proposées dans la liste ci-dessous varient en fonction de l'agencement et du contenu de chaque disque(s) dur(s) en particulier.

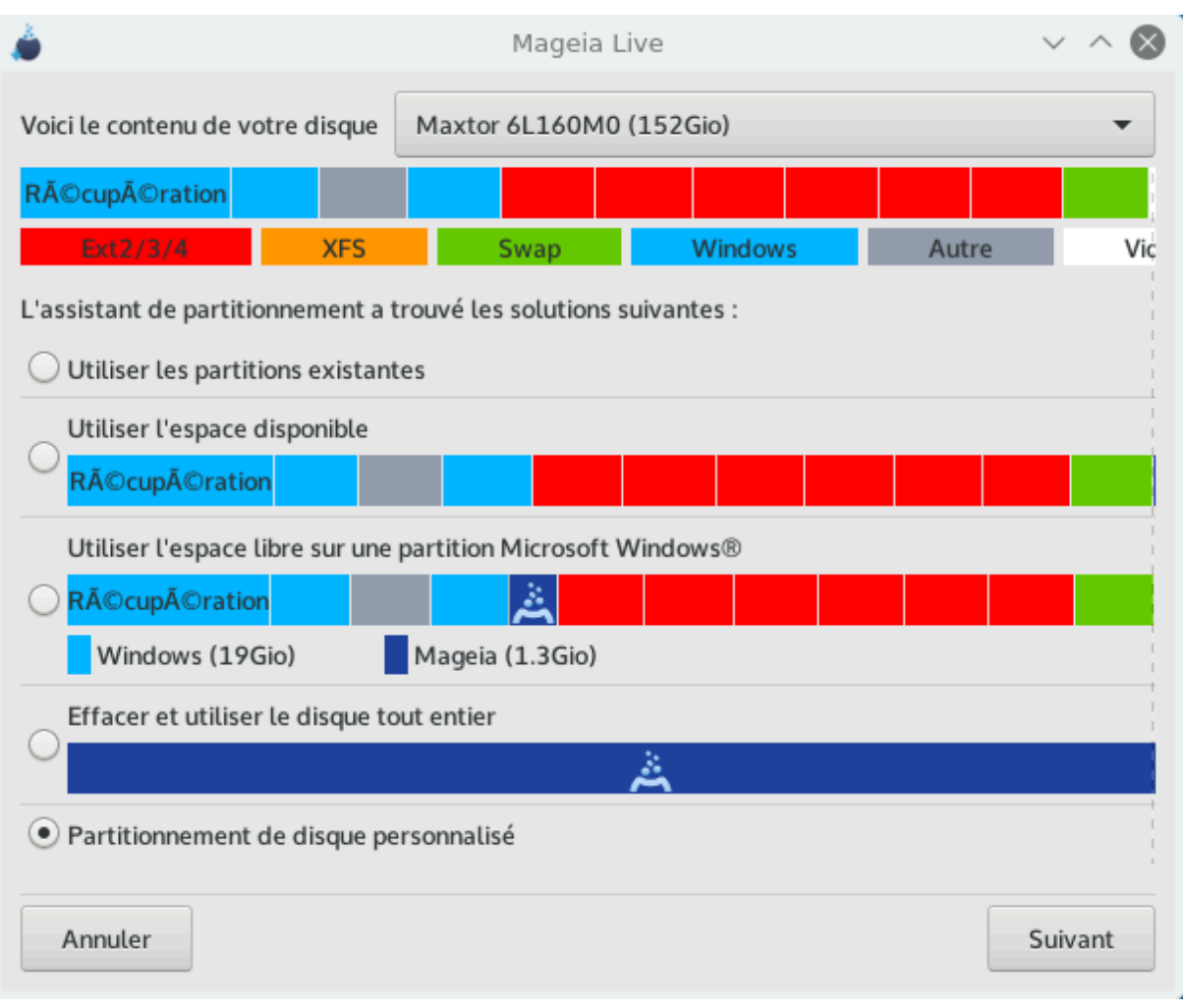

### Options principales

#### • **Utiliser les partitions existantes**

Si cette option est disponible, alors des partitions compatibles avec Linux ont été trouvées et sont utilisables pour l'installation de Mageia.

#### • **Utiliser l'espace libre**

Si le disque dur comporte de l'espace inutilisé, alors cette option l'utilisera pour l'installation de Mageia.

#### • **Utiliser l'espace libre sur une partition Windows**

Si vous avez de l'espace libre sur une partition Windows, l'installateur peut vous proposer de l'utiliser. Cela peut être une façon pratique de faire de la place pour l'installation de Mageia, mais vous devriez lire l'avertissement ci-dessous.

Avec cette option, l'installeur affiche la partition Windows restante en bleu clair et la future partition Mageia en bleu foncé, avec leurs tailles prévues juste en-dessous. Vous avez la possibilité d'adapter ces tailles en cliquant et en déplaçant la limite entre les deux partitions. Voir la capture d'écran :

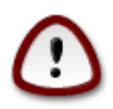

Cela implique de réduire la taille de la partition Windows, il s'agit donc d'une opération risquée, alors assurez-vous d'avoir sauvegardé tous vos fichiers importants avant de continuer.

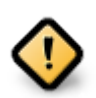

La partition doit être « intègre », c'est-à-dire que Windows doit s'être correctement arrêté lors de sa dernière utilisation. Elle doit aussi avoir été défragmentée, bien que ce ne soit pas une garantie que tous les fichiers aient été déplacés hors de la zone qui sera utilisée par Mageia.

#### • **Effacer tout et utiliser le disque entier**

Cette option attribue tout l'espace disque à Mageia.

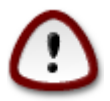

Ceci supprimera TOUTES les données du disque dur sélectionné. Si vous avez l'intention d'utiliser une partie du disque pour autre chose, ou bien si des données déjà présentes sur le disque ne doivent pas être perdues, alors ne pas utiliser cette option.

#### • **Partitionnement du disque personnalisé**

Ceci vous donne le contrôle complet sur la localisation de votre installation sur le(s) disque(s).

Si vous n'utilisez pas l'option *Partitionnement de disque personnalisé*, l'installateur allouera l'espace disponible selon les règles suivantes :

- Si l'espace total disponible est inférieur à 50 Go, une seule partition est créée. Ce sera le répertoire / (racine).
- Si l'espace total disponible est supérieur à 50 Go, alors trois partitions sont créées.
	- 6/19ème de l'espace total disponible est alloué à la racine principale des répertoires /, jusqu'à un maximum de 50 Go.
	- 1/19ème est alloué au SWAP avec un maximum de 4 Go.
	- Le reste (à minima 12/19ème) est alloué au répertoire utilisateur /home.

Cela signifie que pour un espace disponible de 160 Go et plus, l'installeur créera trois partitions :

- $\cdot$  50 Go pour /
- 4 Go pour le swap
- et le reste pour/home

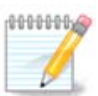

Si vous utilisez un système UEFI, l'ESP (partition système EFI) sera détectée automatiquement, ou créée si elle n'existe pas encore, et montée sur /boot/EFI. L'option *Partitionnement de disque personnalisé* est la seule qui permet de vérifier si l'opération a été effectuée correctement

Si vous utilisez un système en mode Legacy (parfois nommé BIOS) avec une partition GPT, vous devez créer une partition d'amorçage BIOS si elle n'existe pas déjà. Elle devra faire environ 1Mo sans point de montage. Elle peut être créée avec l'installateur, dans *Partitionnement de disque personnalisé*, comme pour toute autre partition. Assurez-vous d'avoir sélectionné le système de fichiers « BIOS boot ».

Lire [DiskDrake](#page-22-2) pour avoir des indications sur la manière de procéder.

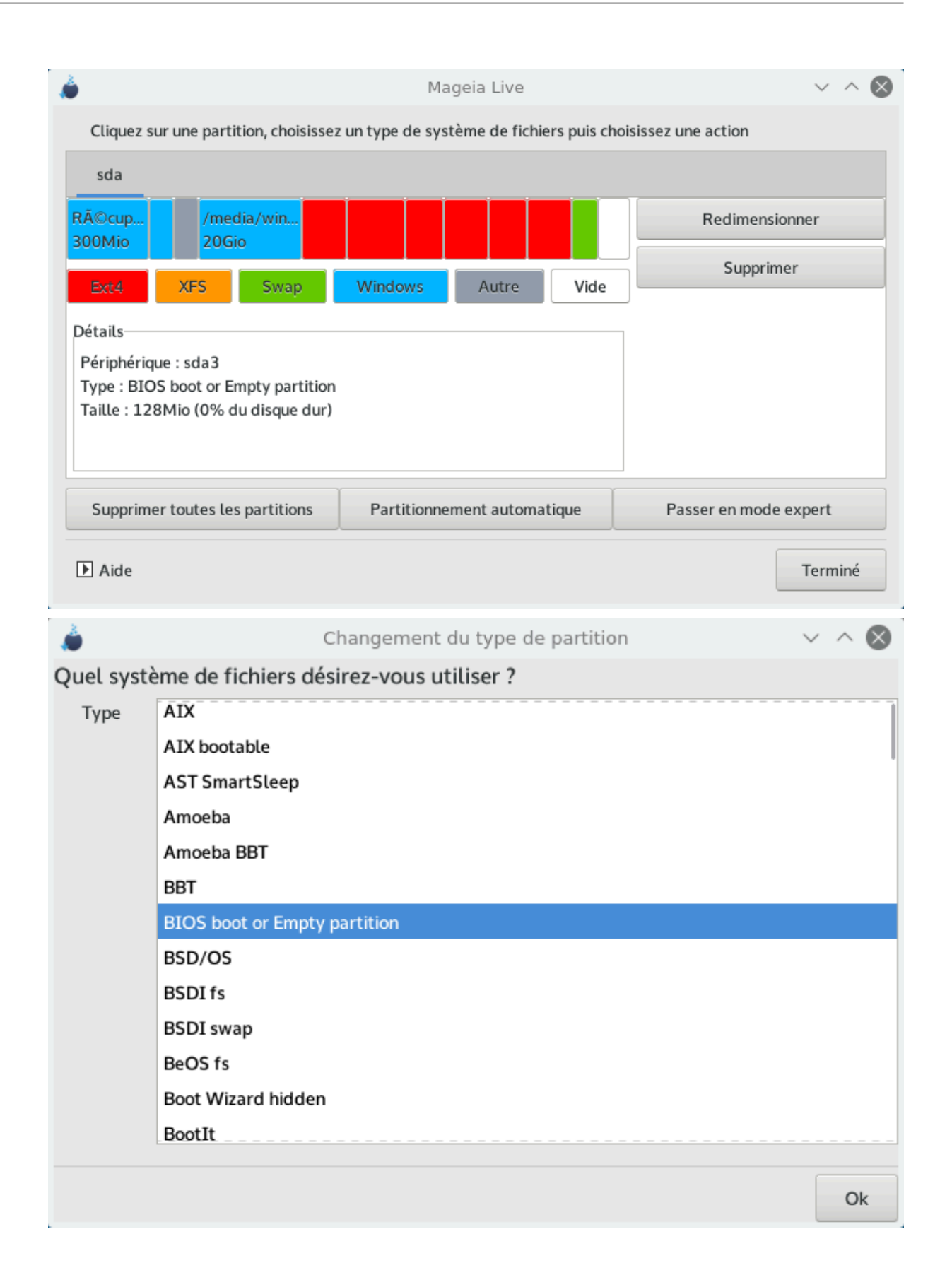

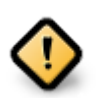

Certains nouveaux disques utilisent maintenant des secteurs logiques de 4096 octets, au lieu des traditionnels 512 octets. En raison d'un manque de matériel disponible, l'outil de partitionnement utilisé par l'installateur n'a pas pu être testé avec de tels disques.

Certains disques SSD utilisent des blocs d'effacement de plus de 1Mo. Dans ce cas, nous vous suggérons de partitionner votre disque au préalable à l'aide d'un outil de partitionnement tiers tel que gparted, et d'utiliser la configuration suivante :

- **Alignement** = Mo
- *Espace disque initial*  $(Mo) = 2$

Assurez vous aussi que toutes les partitions sont créées avec un nombre pair de Mo.

## <span id="page-22-0"></span>**9.2. Choix des points de montage**

Ici, vous pouvez visualiser la partition Linux qui a été trouvée sur votre ordinateur. Si vous n'êtes pas d'accord avec la suggestion de DrakX, vous pouvez changer le point de montage vous même.

- À gauche des menus déroulants, il y a une liste des partitions disponibles. Par exemple sda est un disque dur, et 5est un *numéro de partition*, suivi par *(la capacité, le point de montage, le système de fichier)* de la partition.
- Si vous avez plusieurs partitions, vous pouvez choisir différent *points de montage* depuis le menu déroulant, comme /, /home et /var. Vous pouvez même créer vos propres points de montage, par exemple /video pour une partition sur laquelle vous voulez stocker des films, ou peut être /data pour tout vos fichier de données.
- Pour les partitions où l'accès n'est pas nécessaire, vous pouvez laisser vide le champ point de montage.

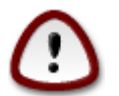

Si vous avez effectué des changements ici, assurez vous que vous avez toujours une partition /(root).

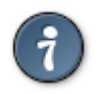

Si vous n'êtes pas sur de quoi choisir, cliquez sur *Précédent*pour retourner en arrière et cocher *Partitionnement personnalisé du disque*, où vous pourrez cliquer sur une partition pour voir son type et sa taille.

Si vous êtes certain de vos points de montages, cliquez sur *Suivant*, et choisissez si vous voulez seulement formater la partition suggérée par DrakX, ou plus.

## <span id="page-22-1"></span>**9.3. Confirmer le disque dur à formater**

- Cliquez sur *Précédent* en cas de doute sur votre choix.
- Cliquez sur *Suivant* pour continuer si vous êtes sûr de vouloir effacer **toute** partition, **tout** système d'exploitation et **toutes les données** qui pourraient se trouver sur ce disque dur.

## <span id="page-22-2"></span>**9.4. Partitionnement personnalisé du disque avec DiskDrake**

- Ajuster la structure de votre disque dur ici. Vous pouvez supprimer ou créer des partitions, modifier le système de fichiers d'une partition, sa taille et même visualiser ce qu'il y a à l'intérieur avant de commencer les modifications.
- En haut, il y a un onglet pour chaque disque dur détecté (ou d'autres supports de stockage comme une clé USB), par exemple : sda, sdb, sdc, etc.
- Pour toutes les autres actions : Cliquer sur la partition souhaitée. Ensuite, l'explorer, choisir un type de système de fichiers et un point de montage, la redimensionner ou la supprimer. Le *Mode expert* fournit d'autres options telles l'ajout d'un nom de partition (label) ou le choix d'un type.
- Continuer jusqu'à ce que tout soit satisfaisant, puis cliquer sur *OK* lorsque tout est prêt.
	- 1. Soyez prudent avec l'option *Effacer tout*, ne l'utilisez que si vous êtes sûr que vous voulez effacer TOUTES les partitions sur le périphérique sélectionné.
		- 2. Si vous souhaitez chiffrer la partition / il faut d'abord s'assurer que la partition /boot est séparée des autres. La partition /boot NE doit PAS être chiffrée, sinon le système ne pourra pas s'amorcer.

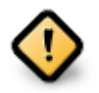

- Si vous installez Mageia sur un système UEFI, vérifiez qu'une partition système EFI (ESP pour EFI System Partition) est présente et correctement montée sur /boot/EFI. Voir Figure 1 ci-dessous.
- Si vous installez Mageia sur un système Legacy/GPT, vérifiez qu'une partition d'amorçage en mode BIOS boot partition est présente et possède le type requis. Voir Figure 2 ci-dessous.

<span id="page-23-1"></span><span id="page-23-0"></span>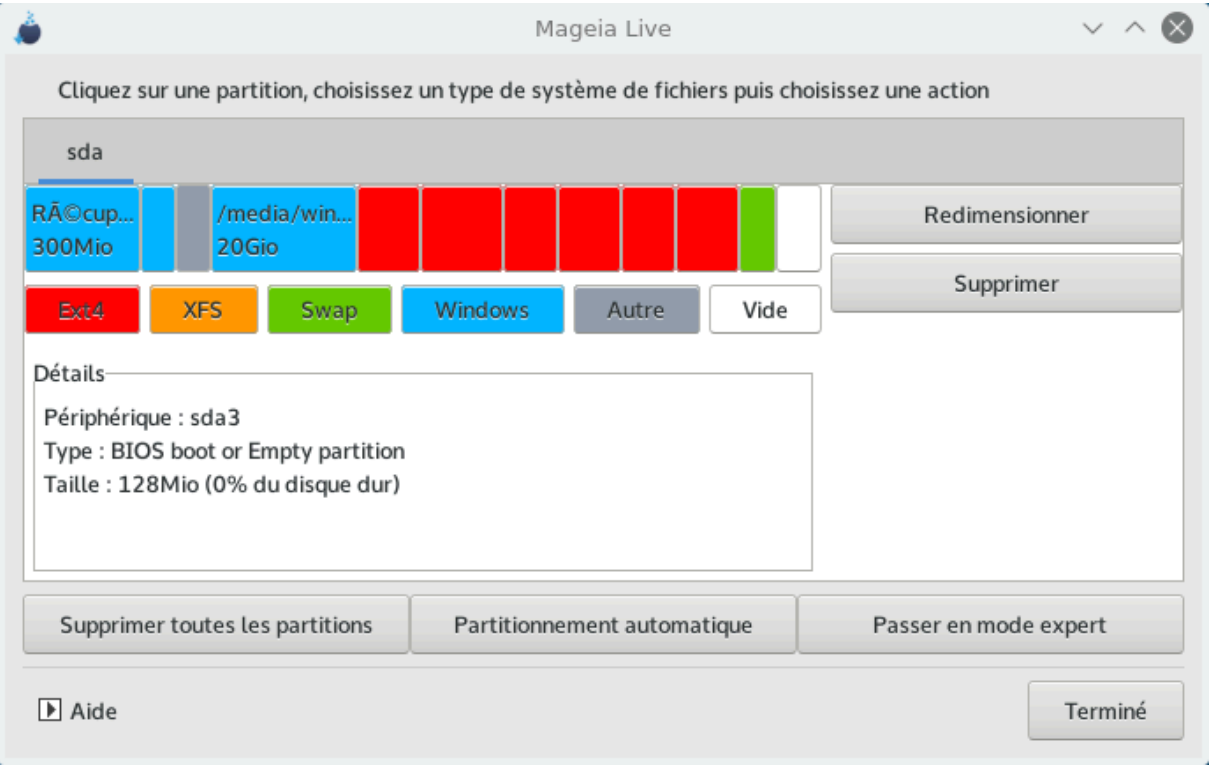

## Figure 1. Partition système EFI

Figure 2. Partition de démarrage du BIOS

## <span id="page-24-0"></span>**9.5. Formatage**

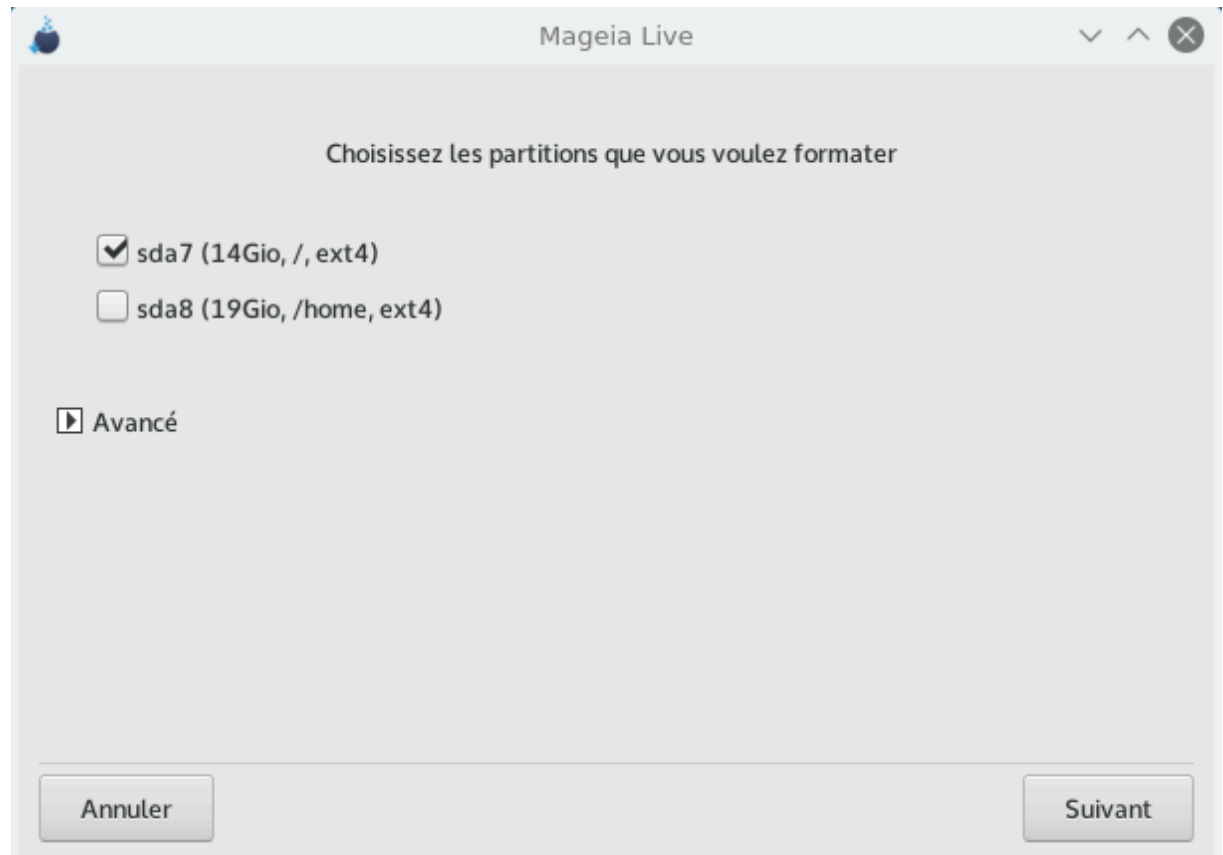

Choisir ici quelle(s) partition(s) est(sont) à formater. Toutes les données présentes sur les partitions *non* cochées seront préservées.

Habituellement, au moins les partitions sélectionnées par DrakX doivent être formatées.

Cliquer sur *Avancé* pour désigner les partitions où l'on souhaite que soient recherchés les *blocs défectueux*.

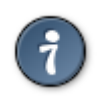

Si vous n'êtes pas encore sûr de votre choix, cliquer sur *Précédent*, à nouveau sur *Précédent* puis sur *Personnaliser* pour revenir à l'écran principal. Dans cet écran, il est possible d'examiner le contenu des partitions.

Lorsque la sélection est faites avec certitude, cliquer sur *Suivant* pour continuer.

## <span id="page-25-0"></span>**10. Conserver ou supprimer le matériel inutilisé**

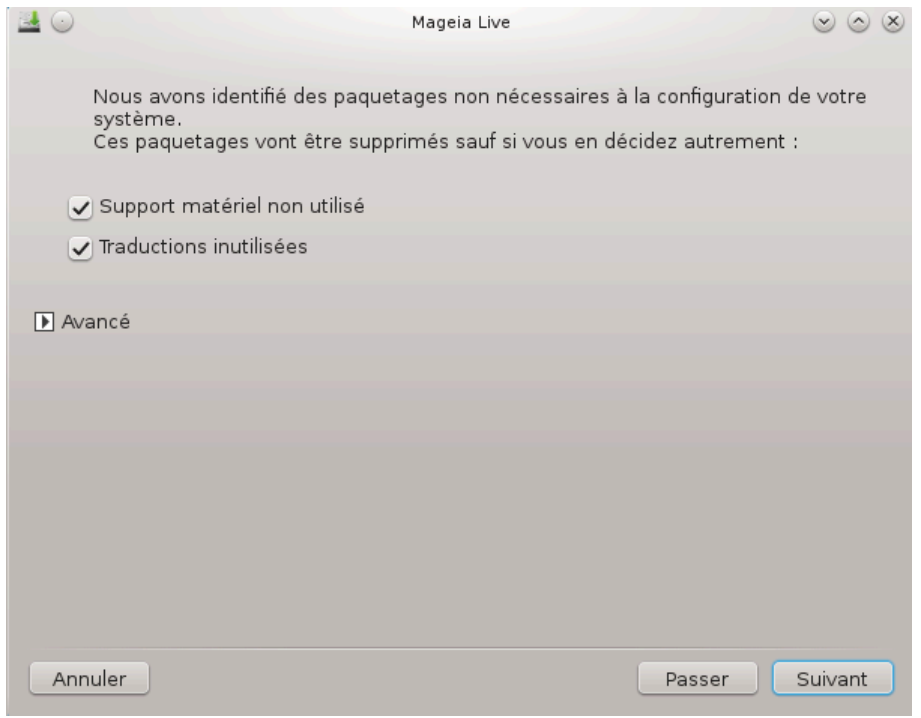

Pendant cette étape, l'installeur recherche les paquetages de langues et de matériel inutilisés, avant de vous proposer de les supprimer.

Si vous ne prévoyez pas d'utiliser cette installer sur du matériel différent, ou d'avoir besoin de langues additionnelles, vous pouvez accepter cette proposition.

Cliquer sur *Avancé* affichera une liste des fichiers de localisation et du matériel inutilisés qui seront effacés si vous le souhaitez.

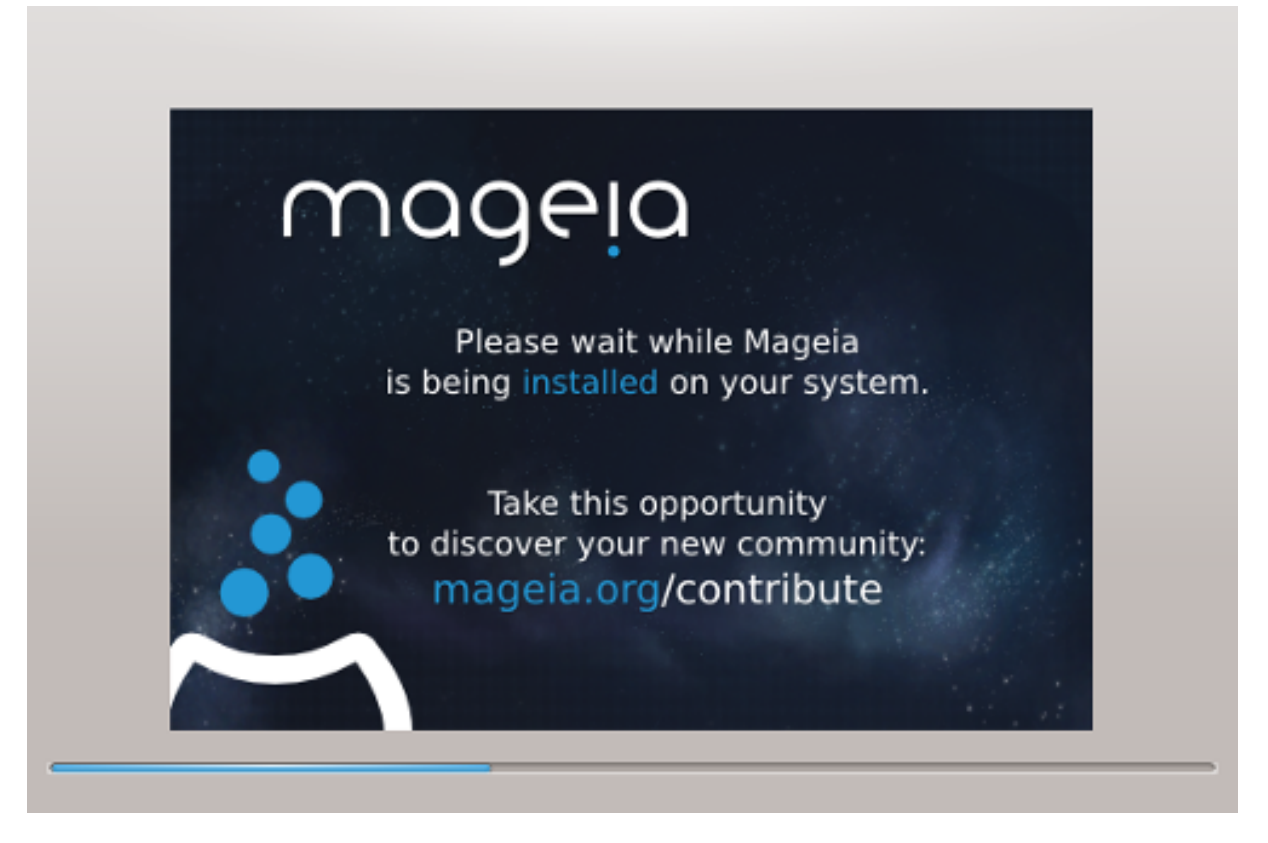

La prochaine étape consiste à copier les fichiers vers le disque dur. Cela devrait prendre quelques instants. Vers la fin, vous verrez brièvement un écran blanc : c'est normal.

## <span id="page-26-0"></span>**11. Programme d'amorçage**

## <span id="page-26-1"></span>**11.1. Programmes d'amorçage disponibles**

## **11.1.1. Grub2**

### **Grub2 pour systèmes Legacy MBR/GPT**

- GRUB2 (avec ou sans menu graphique) sera utilisé pour un système MBR/Legacy ou GPT/Legacy
- Par défaut, un nouveau programme d'amorçage sera écrit soit dans le MBR (Master Boot Record) de votre disque dur, soit dans la partition BIOS d'amorçage.

#### **Grub2-efi pour systèmes UEFI**

- Grub2-efi ou rEFInd peuvent être utilisés comme gestionnaire d'amorçage pour un système UEFI.
- Par défaut, un nouveau programme d'amorçage (Grub2-efi) sera écrit dans l'ESP (Partition de système EFI).

S'il y a déjà des systèmes d'exploitation UEFI installés sur votre ordinateur (Windows 8 par exemple), l'installeur Mageia détecte l'ESP existante créée par Windows et ajoute grub2-efi. Bien qu'il soit possible d'avoir plusieurs ESP, une seule est suffisante, quel que soit le nombre de systèmes d'exploitation installés.

### **11.1.2. rEFInd**

#### **rEFInd pour systèmes UEFI**

• rEFInd dispose d'une belle collection d'options graphiques, et peut détecter seul des programmes d'amorçage EFI déjà installés. Voir http://www.rodsbooks.com/refind/

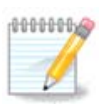

Veuillez noter que pour utiliser l'option rEFInd, la partition EFI doit avoir la même architecture que votre système : par exemple, si vous avez une partition EFI 32bits installée sur une machine 64bits, alors l'option rEFInd ne sera pas affichée/disponible.

## <span id="page-27-0"></span>**11.2. Configuration du programme d'amorçage**

### **11.2.1. Principales options du chargeur de démarrage**

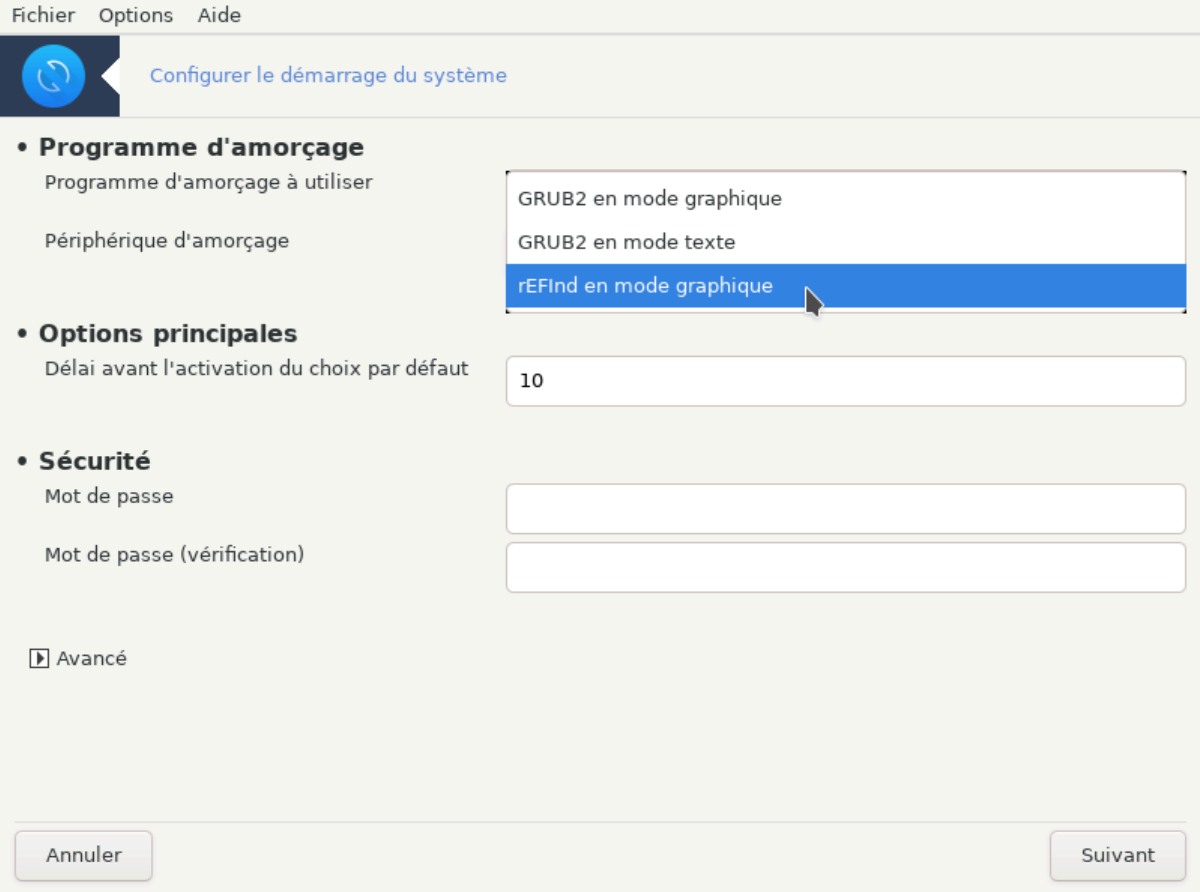

- **Gestionnaire d'amorçage à utiliser**
	- GRUB2 (en mode graphique ou texte) peut être choisi aussi bien pour des systèmes avec Legacy MBR/ BIOS que sur des systèmes UEFI.
	- rEFInd (avec un menu graphique) est une option qui ne peut être utilisée que sur des systèmes UEFI.
- **Périphérique d'amorçage**

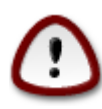

Ne modifiez rien ici, à moins que vous ne sachiez réellement ce que vous faites.

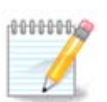

Il est impossible d'écrire GRUB sur le secteur de démarrage d'une partition (par ex. sda1), car cette méthode n'est pas considérée comme fiable.

En mode UEFI, le périphérique de démarrage apparaitra dans la liste en tant que Partition système EFI.

#### • **Délai avant le démarrage sur le système par défaut**

Cette boîte de dialogue vous permet de définir le délai, en seconde, avant le démarrage du système d'exploitation par défaut.

• **Sécurité**

Il est possible ici d'établir un mot de passe pour le programme d'amorçage. Dans ce cas, un nom d'utilisateur et un mot de passe seront demandés au démarrage pour sélectionner une entrée ou modifier sa configuration. Ceci est optionnel, et la plupart des utilisateurs n'en aura probablement pas besoin. Le nom d'utilisateur est root et le mot de passe est celui défini ci-après.

• **Mot de passe**

Choisissez un mot de passe pour le programme d'amorçage (optionnel)

#### • **Mot de passe (vérification)**

Entrez à nouveau le mot de passe et DrakX va vérifier qu'il est bien identique au précédent.

*Avancé*

• *Activer ACPI*

ACPI (Advanced Configuration and Power Interface) est un standard de gestion de l'énergie. Il permet d'économiser de l'énergie en arrêtant des périphériques inutilisés. Décocher cette case peut être utile si, par exemple, votre matériel n'est pas compatible ACPI ou si vous pensez que l'ACPI peut être source de problèmes (comme des redémarrages aléatoires ou des blocages).

• *Activer SMP*

Cette option active/désactive le multi-processing symétrique pour les processeurs multi-cœurs.

• *Activer APIC*

Cela donne au système d'exploitation l'accès au Contrôleur Programmable Avancé des Interruptions (Advanced Programmable Interrupt Controller). Les périphériques APIC autorisent des modèles prioritaires plus complexes et la gestion des IRQ (Interrupt Request, Requête d'interruption).

• *Activer APIC local*

Il est possible ici d'établir l'APIC local, qui gère toutes les interruptions externes pour un processeur spécifique d'un système SMP.

#### **11.2.2. Configuration du programme d'amorçage**

Si, dans la partie précédente, vous avez sélectionné le programme d'amorçage rEFInd, vous accèderez alors aux options visibles dans la capture d'écran ci-dessous. Sinon, continuez jusqu'à la capture suivante qui montre vos options.

Vos options de configuration de rEFInd :

• **Installer ou mettre à jour rEFInd dans la partition EFI.**

#### • **Installer dans /EFI/BOOT.**

Cette option installe le programme d'amorçage dans le répertoire /EFI/BOOT de la partition ESP (EFI System Partition). Cela peut être utile lorsque :

(a) L'installation se fait sur un disque amovible (ex.: une clé USB) qui peut être retiré et branché sur une autre machine. Si le programme d'amorçage est stocké dans /EFI/BOOT, le mode UEFI du BIOS le détectera et vous permettra de démarrer à partir de ce disque.

(b) En tant que contournement quand, à cause d'un BIOS UEFI bogué, le programme d'amorçage fraîchement installé pour Mageia n'est pas reconnu à la fin de l'installation.

Si vous n'avez pas choisi rEFInd en tant que programme d'amorçage à utiliser dans la section précédente, alors les options de configuration de votre programme d'amorçage sont les suivantes :

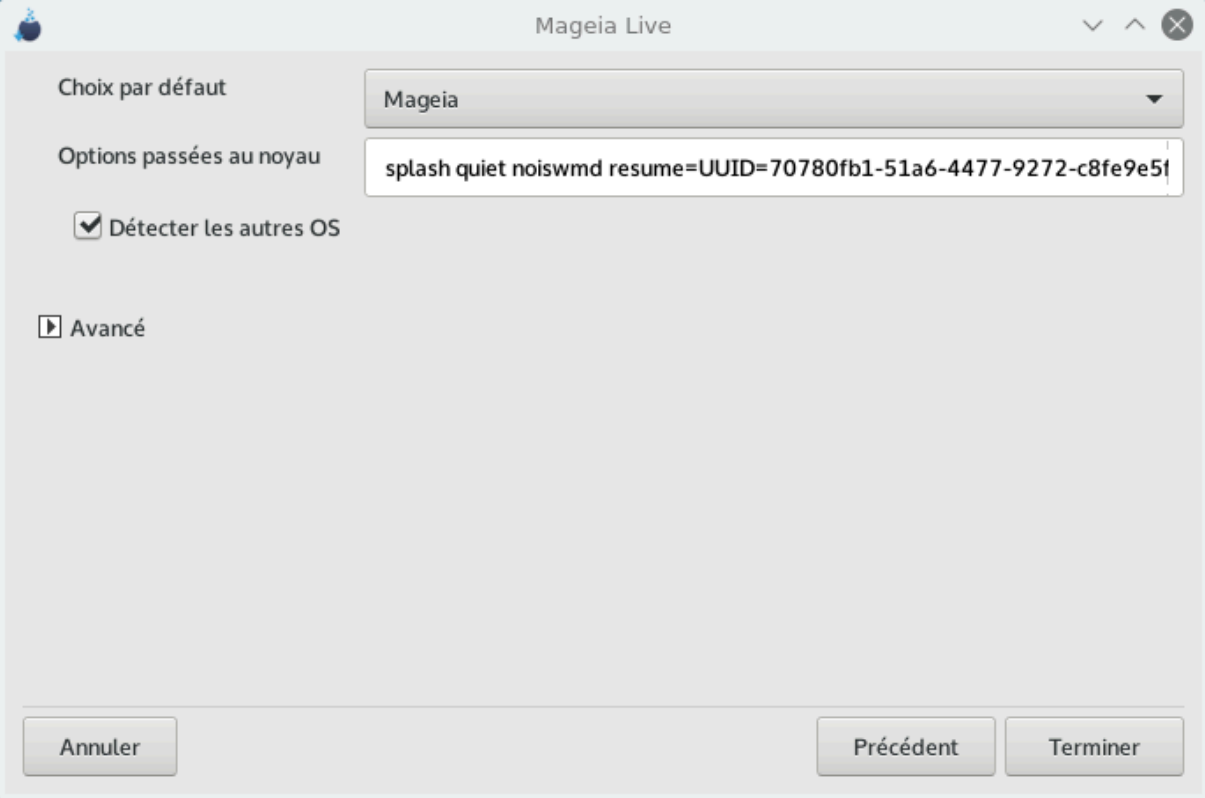

• **Choix par défaut**

Système d'exploitation démarré par défaut.

• **Ajouter des options**

Cela permet de passer des informations au noyau ou de lui demander plus d'informations lors du démarrage.

• **Détecter d'autres OS**

Si vous avez d'autres systèmes d'exploitation installés, Mageia tente de les ajouter à votre nouveau menu de démarrage. Si vous ne le souhaitez pas, décochez la case Détecter d'autres OS.

• **Installer dans /EFI/BOOT.**(NB : l'option de ce menu ne devient disponible lorsque l'installeur détecte que la machine est en mode UEFI).

Cette option installe le programme d'amorçage dans le répertoire /EFI/BOOT de la partition ESP (EFI System Partition). Cela peut être utile lorsque :

(a) L'installation se fait sur un disque amovible (ex.: une clé USB) qui peut être retiré et branché sur une autre machine. Si le programme d'amorçage est stocké dans /EFI/BOOT, le mode UEFI du BIOS le détectera et vous permettra de démarrer à partir de ce disque.

(b) En tant que contournement quand, à cause d'un BIOS UEFI bogué, le programme d'amorçage fraîchement installé pour Mageia n'est pas reconnu à la fin de l'installation.

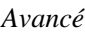

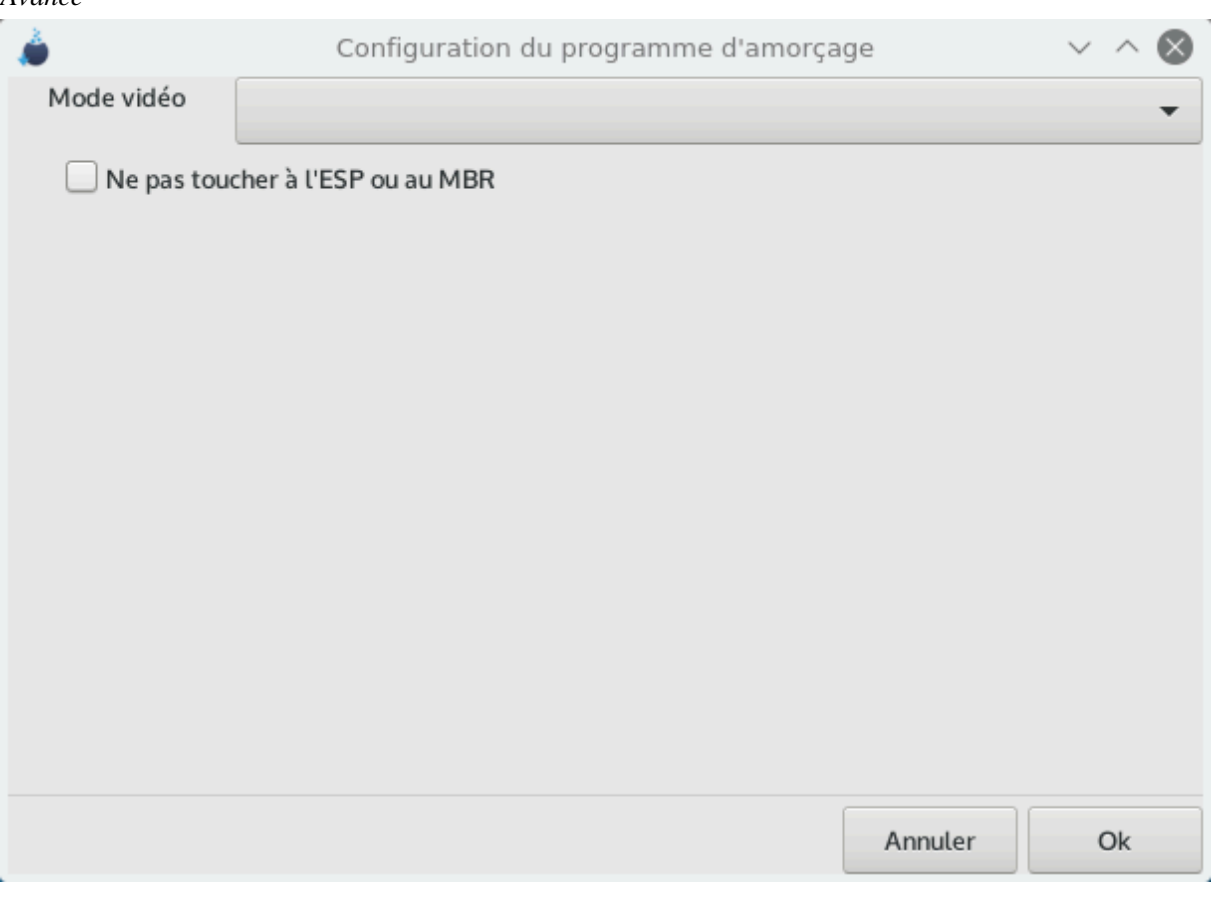

• *Mode Vidéo*

Définir ici la taille de l'écran et la profondeur de couleurs qui seront utilisés par le menu de démarrage. Si vous cliquez sur le triangle, des options supplémentaires de taille d'écran et de profondeur de couleurs vous seront proposées.

• *Ne pas toucher à l'ESP ou au MBR*

Choisissez cette option si vous ne voulez pas démarrer sur Mageia, mais préférez le démarrer à partir d'un autre système d'exploitation. Un message d'erreur vous indiquera que le programme d'amorçage est absent. Cliquez sur Ok si vous êtes sûr de comprendre les implications et souhaitez quand-même continuer.

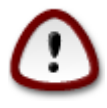

Démarrer via des programmes d'amorçage anciens (GRUB Legacy et LiLo) n'est plus supporté par Mageia, car le démarrage échouera probablement en fin d'installation de Mageia. Si vous utilisez autre chose que GRUB2 ou rEFInd, faites-le à vos risques et périls !

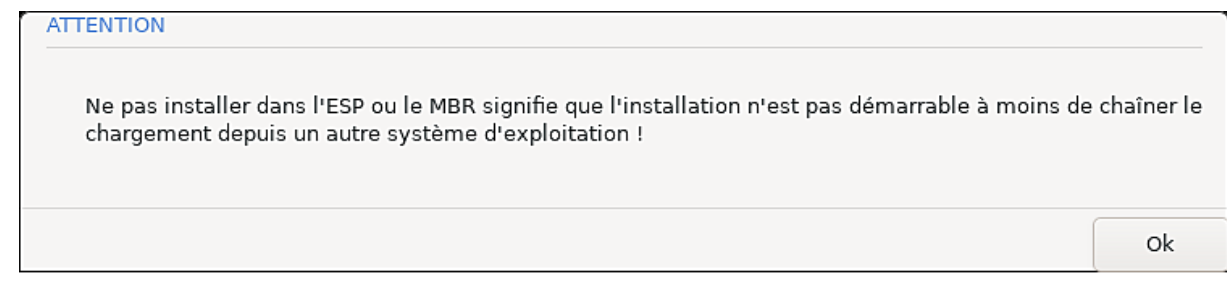

## <span id="page-31-0"></span>**11.3. Autres options**

### **11.3.1. Utiliser un chargeur de démarrage existant.**

Il n'est pas dans l'objet de cette documentation e décrire la procédure exacte pour ajouter Mageia à un gestionnaire de démarrage déjà installé. Cependant, dans la plupart des cas, il suffira d'exécuter le programme d'installation dudit gestionnaire qui devrait détecter Mageia et ajouter automatiquement une entrée correspondante à son menu. Veuillez vous rapportez à la documentation du système d'exploitation correspondant.

### **11.3.2. Installer sans programme d'amorçage**

Bien que vous puissiez choisir d'installer Mageia sans programme d'amorçage (voir la partie 2.1 Avancé), cela n'est pas recommandé à moins que vous sachiez parfaitement ce que vous faites, car sans aucun programme d'amorçage, votre système d'exploitation ne pourra démarrer.

### **11.3.3. Ajouter ou Modifier une Entrée de Menu de Démarrage**

Pour cela, vous devez modifier manuellement le fichier /boot/grub2/custom.cfg ou bien utiliser le logiciel **grub-customizer** (disponible dans les dépôts Mageia).

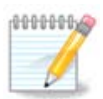

Pour en savoir plus, consultez [https://wiki.mageia.org/en/Grub2-efi\\_et\\_Mageia-fr](https://wiki.mageia.org/en/Grub2-efi_and_Mageia-fr) [\[https://wi](https://wiki.mageia.org/en/Grub2-efi_and_Mageia-fr)[ki.mageia.org/en/Grub2-efi\\_and\\_Mageia-fr\]](https://wiki.mageia.org/en/Grub2-efi_and_Mageia-fr)

## <span id="page-31-1"></span>**12. Redémarrage**

Une fois le chargeur de boot installé, vous serez invité à arrêter votre ordinateur, enlever le Live CD et redémarrer l'ordinateur.

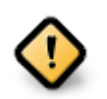

Assurez-vous de suivre ces étapes d'arrêt et de redémarrage dans le **même** ordre.

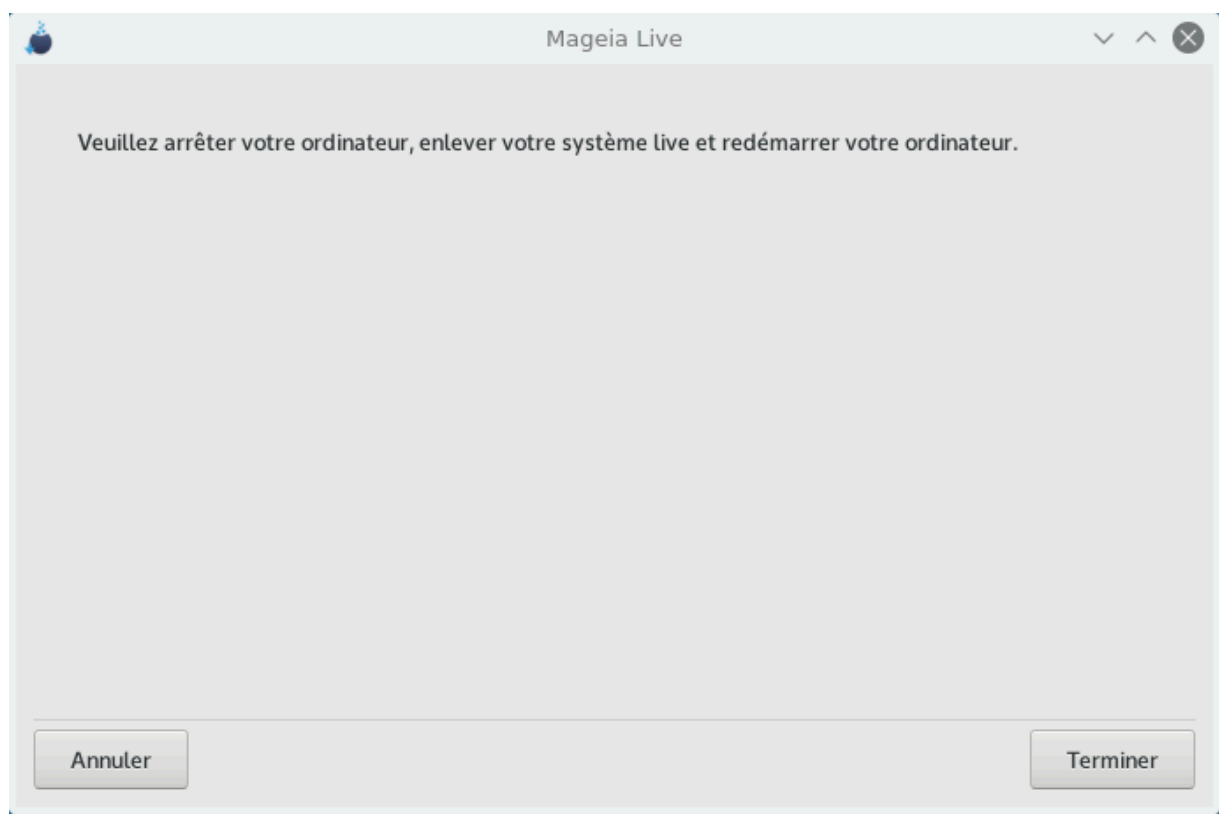

Lorsque vous êtes prêt, cliquer sur *Terminer*.

Après le redémarrage, vous verrez une succession de barres de progression du téléchargement. Elles indiquent que les listes des media logiciels sont en cours de téléchargement (voir *Gestion des logiciels*).

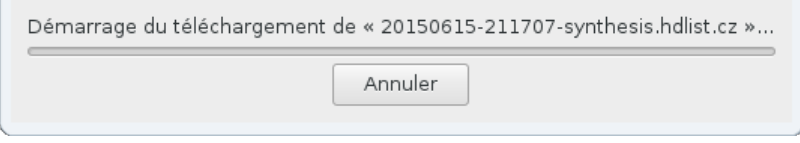

## <span id="page-32-0"></span>**13. Gestion des utilisateurs**

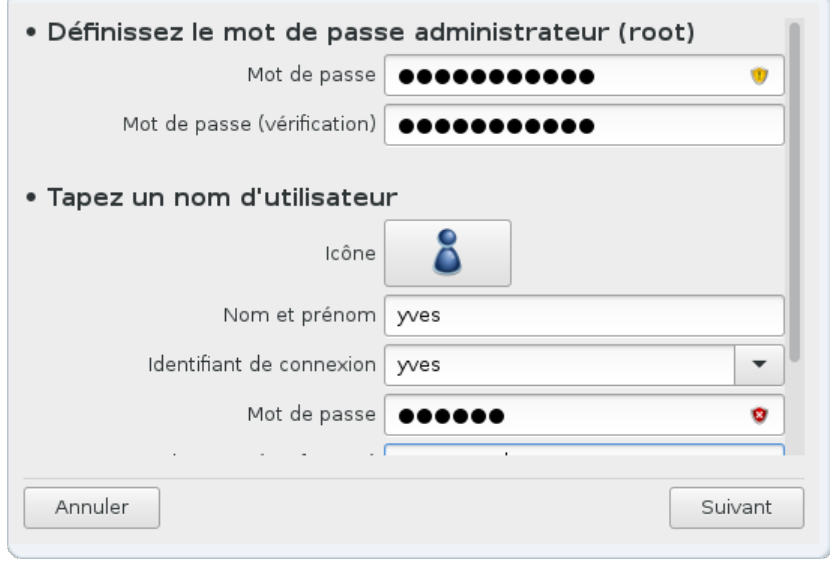

## <span id="page-33-0"></span>**13.1. Définir le mot de passe Administrateur (Root) :**

Pour chaque installation de Mageia, il est conseillé de définir un mot de passe super-utilisateur (ou administrateur), souvent appelé mot de passe *root* sous Linux. Vous devez ressaisir le même mot de passe dans le champ juste en-dessous afin de vérifier qu'il n'y a pas d'erreur de saisie.

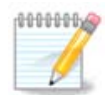

Pendant la saisie du mot de passe, le bouclier change de couleur du rouge vers le jaune puis le vert en fonction de l'efficacité du mot de passe. Un bouclier vert indique un mot de passe fort.

Tous les mots de passe sont sensibles à la casse, et il est recommandé d'utiliser un mélange de lettres (majuscules et minuscules), de nombres et autres caractères dans votre mot de passe.

## <span id="page-33-1"></span>**13.2. Indiquer un utilisateur**

Ajouter un utilisateur ici. Un utilisateur normal a des privilèges moins élevés que le super-utilisateur(root), mais suffisamment pour utiliser internet, les applications de bureautique, jouer à un jeu vidéo ainsi que toutes les utilisations normales d'un ordinateur.

#### • **Icône**

Cliquez sur ce bouton si vous voulez changer l'icône de l'utilisateur

• **Nom complet**

Indiquez ici le nom complet de l'utilisateur

• **Identifiant**

Entrez ici un identifiant de connexion ou bien DrakX transposera les nom et prénom pour en créer un. **L'identifiant de connexion est sensible à la casse.**

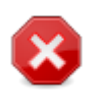

L'identifiant que vous avez indiqué ici doit être différent de tout autre identifiant présent dans votre /home. Des paramètres seront inscrits dans l'espace utilisateur et risquent d'écraser des fichiers existants, par exemple les paramètres de Firefox, Thunderbird ou Kmail...

#### • **Mot de passe**

Saisissez le mot de passe utilisateur (en tenant compte du conseil formulé dans la Note ci-dessus).

Mot de passe (vérification) : Entrez à nouveau le mot de passe et Drakx va vérifier qu'il est bien identique au précédent.

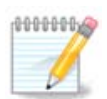

Tout utilisateur ajouté lors de l'installation de Mageia disposera d'un répertoire /home protégé en lecture et en écriture (umask=0027).

Vous pouvez ajouter, pendant l'installation, tous les utilisateurs supplémentaires jugés nécessaires à l'étape *Résumé - Configurer*. Choisir *Gestion des utilisateurs*

Les permissions d'accès peuvent aussi être changées après l'installation.

## <span id="page-34-0"></span>**14. Ecran de connexion**

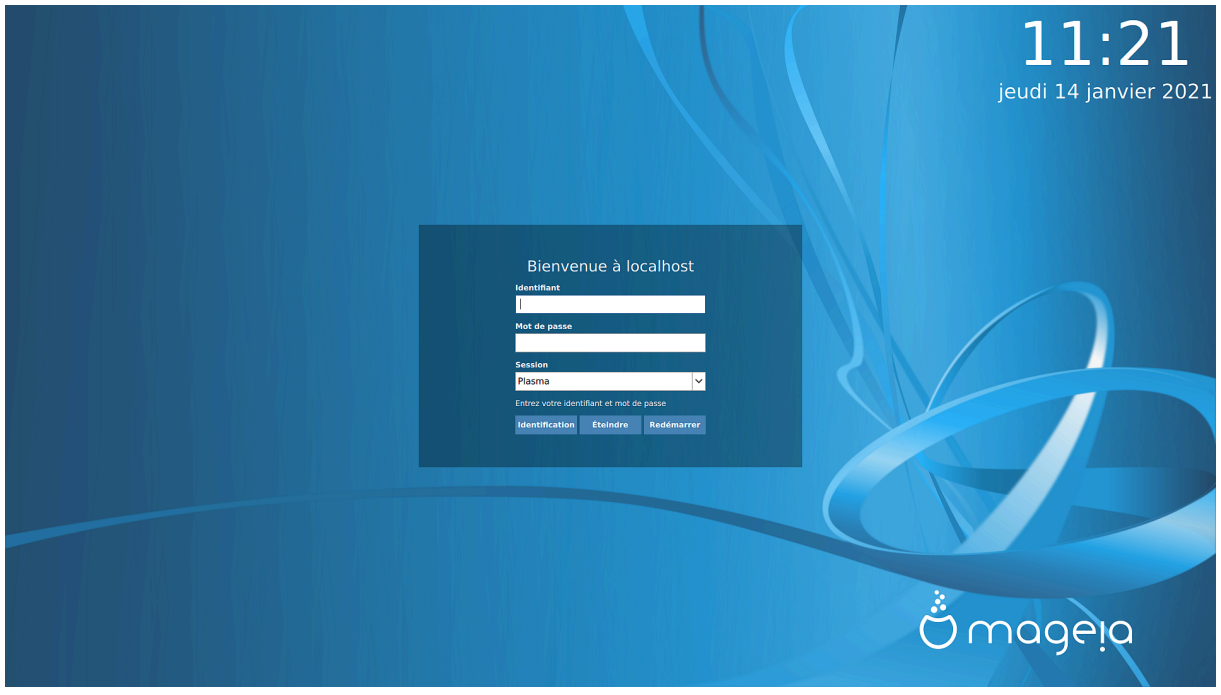

Écran de connexion SDDM

Au final, vous arrivez sur l'écran de connexion.

Entrer votre nom d'utilisateur ainsi que votre mot de passe utilisateur, et dans quelques secondes, vous vous trouverez face à un environnement de bureau GNOME ou KDE Plasma, suivant le média live que vous avez utilisé. Vous pouvez dès maintenant commencer à utiliser votre installation de Mageia.

Vous pouvez trouver de la documentation supplémentaire dans [le wiki Mageia \[https://wiki.mageia.org/en/](https://wiki.mageia.org/en/Main_Page) [Main\\_Page\]](https://wiki.mageia.org/en/Main_Page).

## <span id="page-34-1"></span>**15. Désinstaller Mageia**

Si Mageia ne vous a pas convaincu, ou que vous ne parvenez pas à l'installer correctement, en bref, si vous voulez vous en débarrasser, c'est votre droit et Mageia vous offre aussi la possibilité de tout désinstaller. Ce n'est pas le cas de tous les systèmes d'exploitation.

Après avoir sauvegardé vos données, redémarrez sur votre DVD d'installation de Mageia et sélectionnez *Système de secours*, puis *Restaurer le programme d'amorçage Windows*. Au prochain démarrage, vous n'aurez plus que Windows, sans menu pour choisir le système d'exploitation Mageia.

Pour récupérer sous Windows l'espace utilisé par les partitions Mageia, cliquez sur Démarrer # Panneau de configuration # Outils d'administration # Gestion de l'ordinateur # Stockage # Gestion des disques. Vous reconnaîtrez les partitions Mageia par leur appellation Inconnu, mais aussi par leurs taille et position sur le disque. Faites un clic-droit sur chacune de ces partitions et sélectionnez *Supprimer* pour libérer l'espace disque.

Si vous utilisez Windows XP, vous pouvez créer une nouvelle partition et la formater (en FAT32 ou en NTFS). Vous obtiendrez alors une lettre de partition.

Si vous disposez de Windows Vista ou Windows 7, vous avez une possibilité supplémentaire, vous pouvez étendre la partition existante à gauche de l'espace libre. D'autres outils de partitionnement peuvent être utilisés, tels que **gparted**, disponible pour Windows et Linux. Comme toujours, lorsque vous modifiez des partitions, soyez très prudent et assurez-vous que toutes vos données importantes ont été sauvegardées.